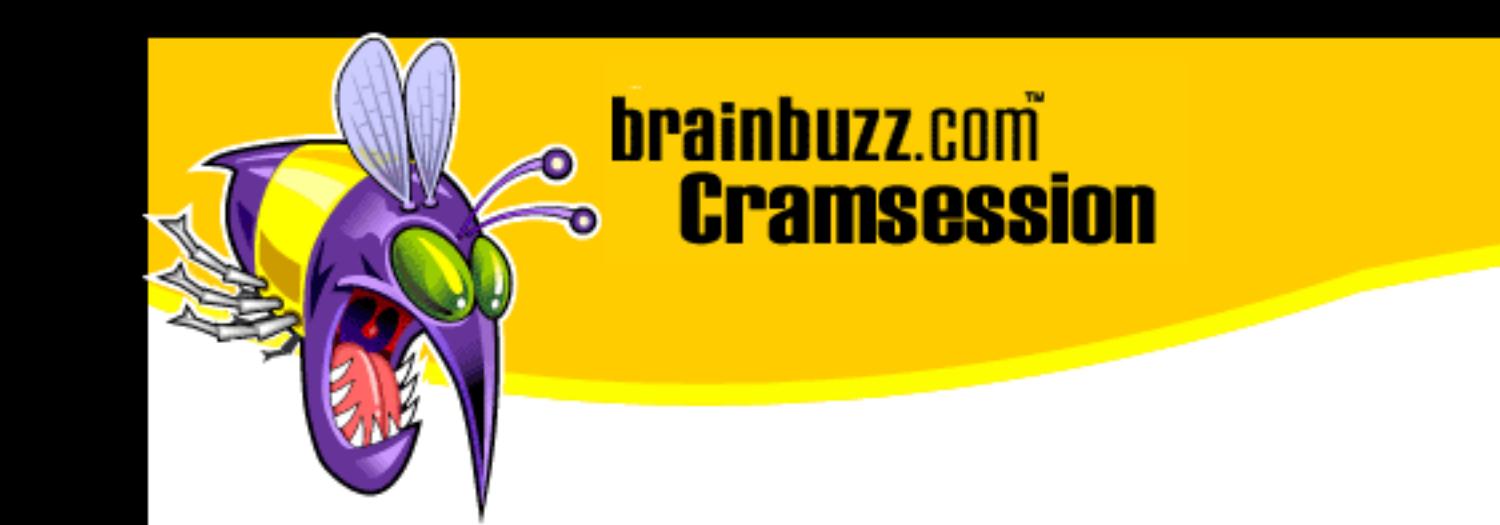

# Cramsession<sup>™</sup> for Microsoft MOUS Word 2000 Expert

This study guide will help you prepare for the MOUS Word 2000 Expert exam. Exam topics include Working with Paragraphs, Pictures, Tables, Charts, Mail Merge, and Collaborating with Workgroups.

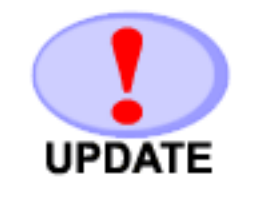

Check for the newest version of this Cramsession http://cramsession.brainbuzz.com/checkversion.asp?V=2451969&FN=Microsoft/MOUS\_WordExpert.pdf

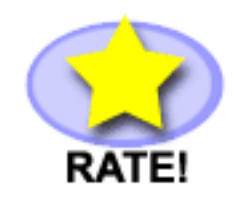

**Rate this Cramsession** http://cramsession.brainbuzz.com/cramreviews/reviewCram.asp?cert=MOUS+Word+2000+Expert

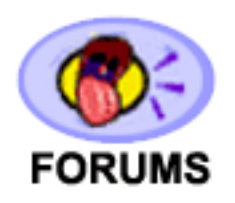

Feedback Forum for this Cramsession/Exam http://boards.brainbuzz.com/boards/vbt.asp?b=895

# **More Cramsession Resources:**

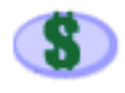

Search for Related Jobs http://jobs.brainbuzz.com/BrowseJobSearchRes.asp

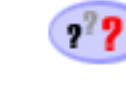

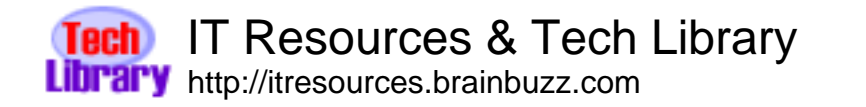

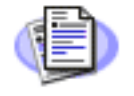

**Certification & IT Newsletters** http://www.cramsession.com/signup/

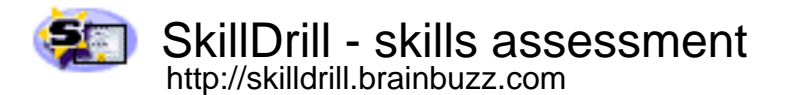

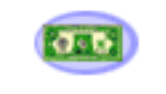

Discounts, Freebies & Product Info http://www.cramsession.com/signup/prodinfo.asp

Notice: While every precaution has been taken in the preparation of this material, neither the author nor BrainBuzz.com assumes any liability in the event of loss or damage directly or indirectly caused by any inaccuracies or incompleteness of the material contained in this document. The information in this document is provided and distributed "as-is", without any expressed or implied warranty. Your use of the information in this document is solely at your own risk, and Brainbuzz.com cannot be held liable for any damages incurred through the use of this material. The use of product names in this work is for information purposes only, and does not constitute an endorsement by, or affiliation with BrainBuzz.com. Product names used in this work may be registered trademarks of their manufacturers. This document is protected under US and international copyright laws and is intended for individual, personal use only. For more details, visit our legal page.

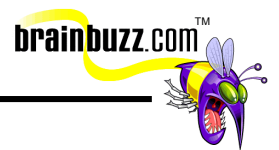

# **Contents:**

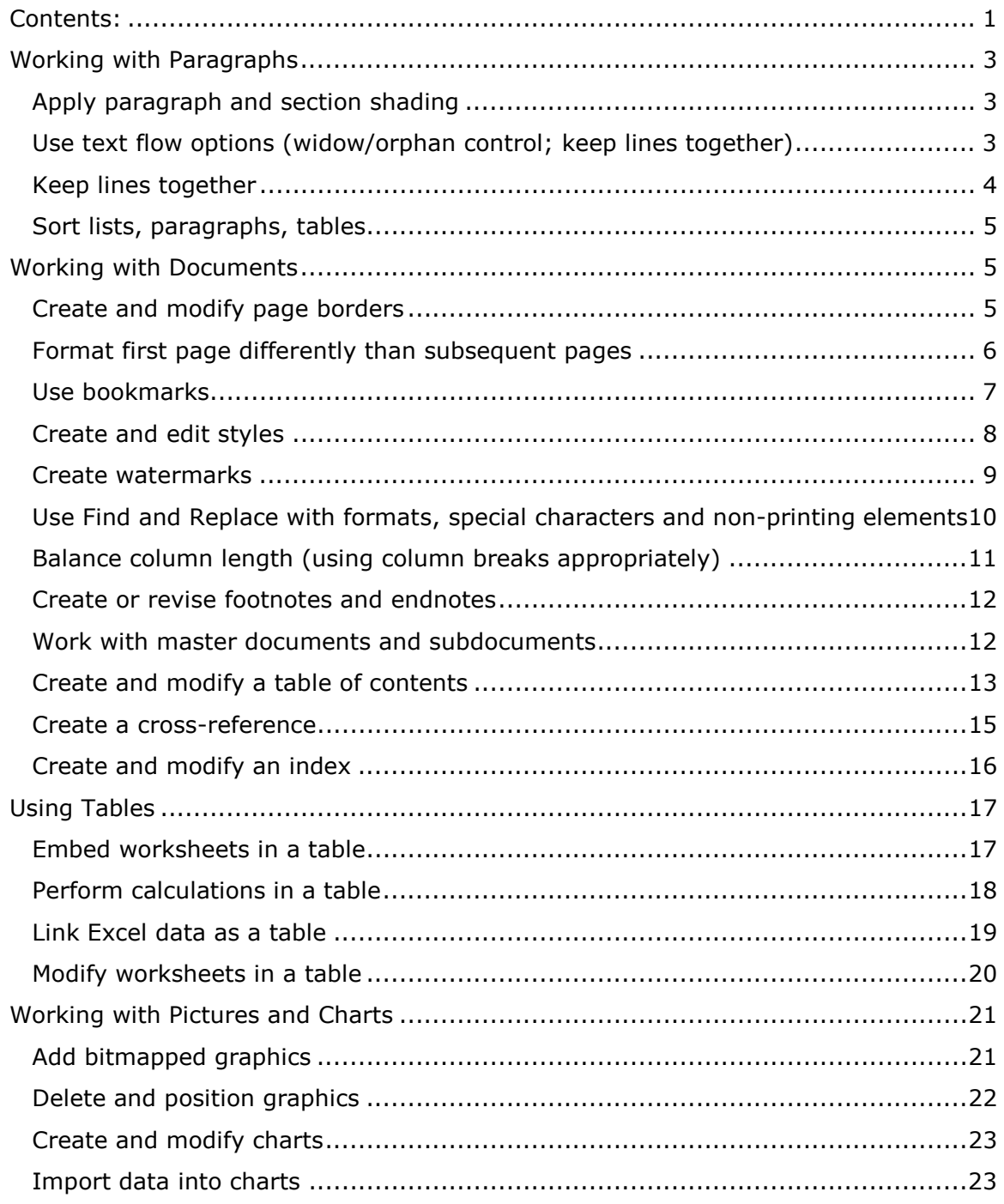

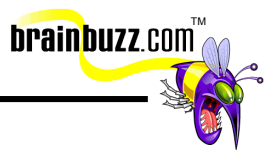

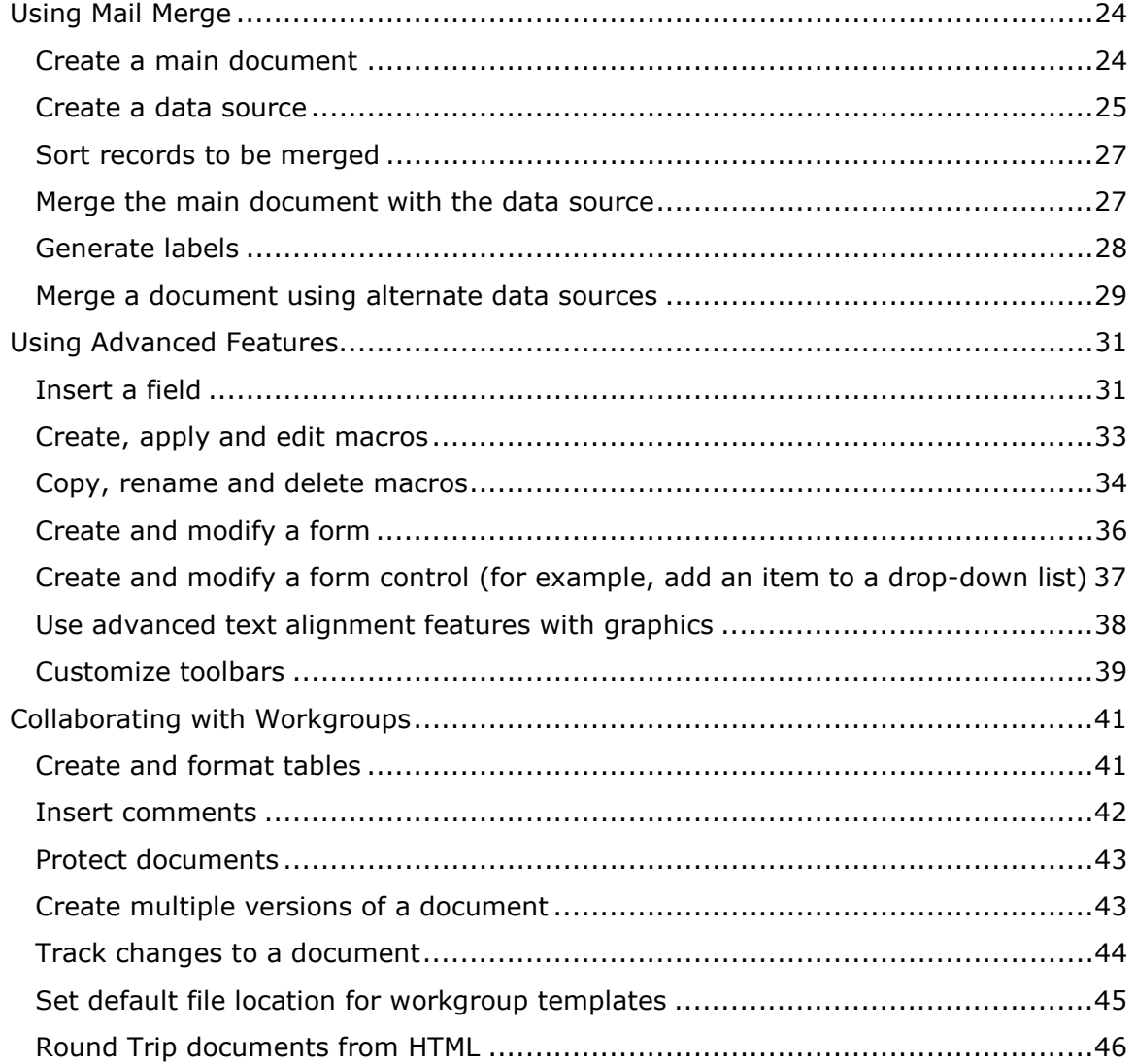

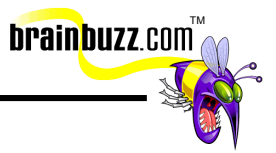

## <span id="page-3-0"></span>**Working with Paragraphs**

#### **Apply paragraph and section shading**

To add shading to a paragraph or to specific text, select what is to be shaded. Click **Format => Borders and Shading**. On the **Shading** tab, select the fill and style options that you want. Choose which part of the document you would like to apply shading to by picking either **Text** or **Paragraph** from the **Apply to:** drop-down list box.

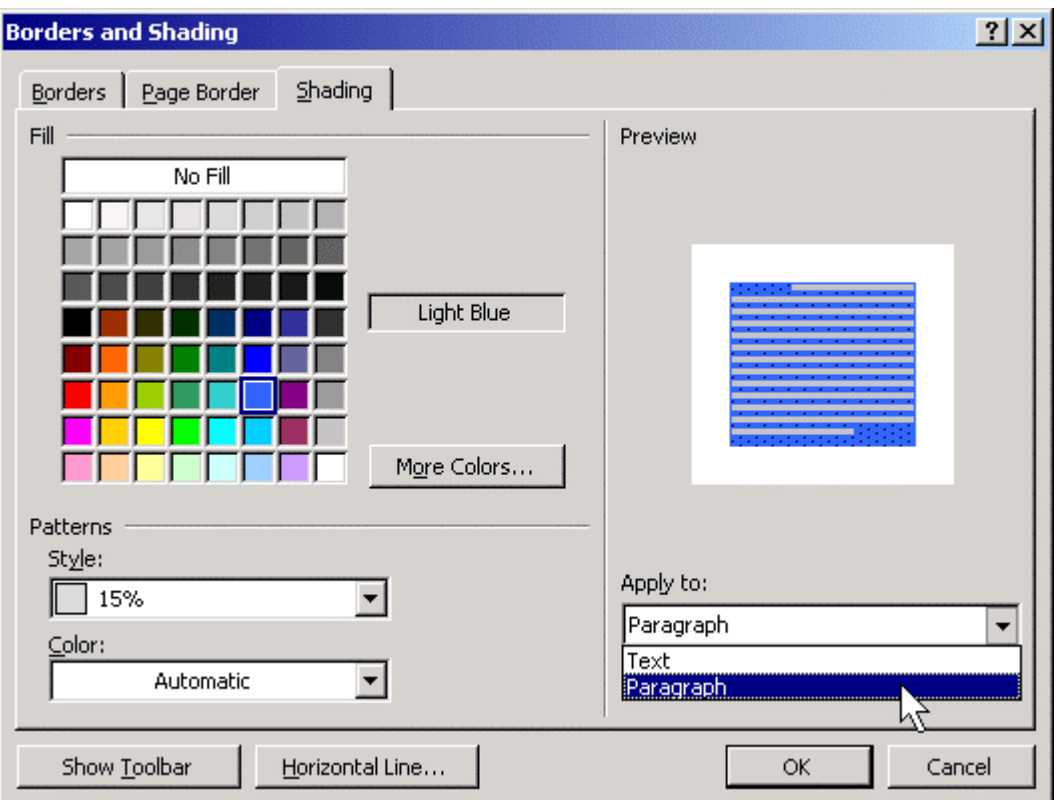

#### **Use text flow options (widow/orphan control; keep lines together)**

In word processing, a widow is a single line (usually the last line of a paragraph) that appears as the first line of a page. An orphan is a single line (usually the first line of a paragraph) that appears as the last line of a page. For any selected paragraph, you can force Word 2000 to keep at least two lines at the bottom or at the top of each page by enabling widow and orphan control. Click **Format** => **Paragraph**, navigate

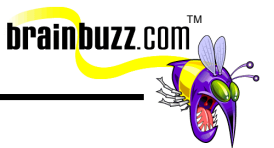

<span id="page-4-0"></span>to the **Line and Page Breaks** tab, and ensure that the **Widow/Orphan Control** check box is selected.

#### **Keep lines together**

The **Keep lines together** option forces Word 2000 to keep a selected paragraph together across page breaks. If a page break occurs between two lines formatted with **Keep lines together**, then Word 2000 will move the entire paragraph to the next page to keep the lines together.

To enable **Keep lines together**, select the lines you want to keep together and then click **Format => Paragraph**. Click the **Line and Page Breaks** tab and select the **Keep lines together** check box. To keep entire paragraphs together, select the check box labeled **Keep with next** check box.

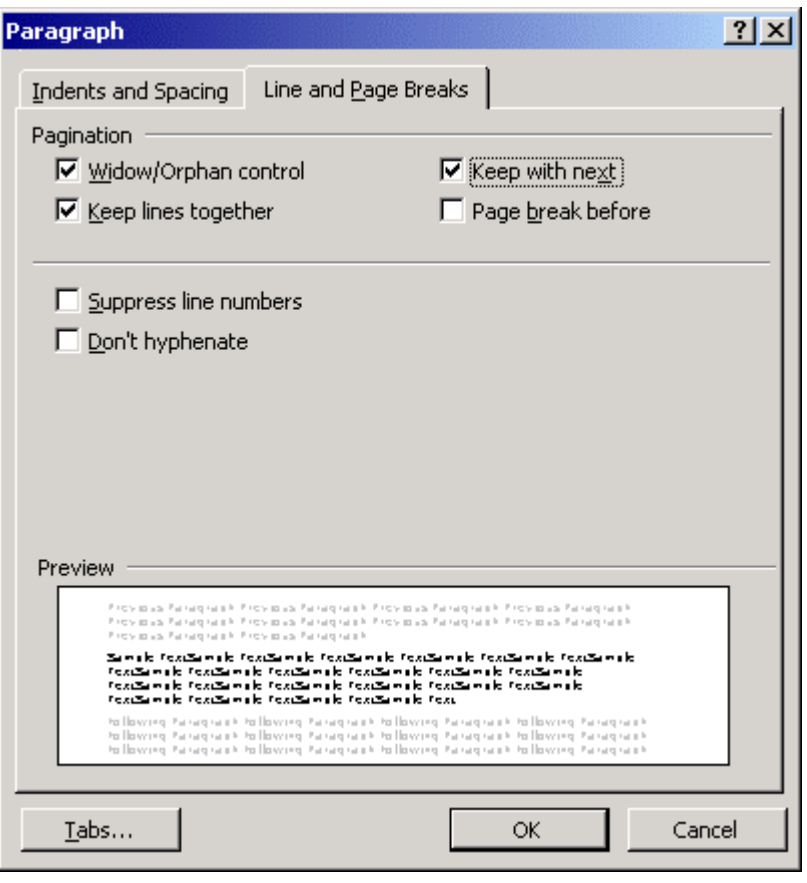

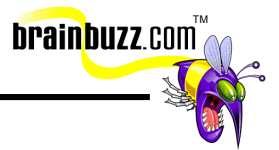

#### <span id="page-5-0"></span>**Sort lists, paragraphs, tables**

You can sort information in a table or in a tab or comma-delimited list. Select the target to be sorted and click **Table** => **Sort**. You can sort in ascending or descending order, and you can perform a complex sort with up to three criteria.

If your list has a header row, make sure to specify that fact by selecting **Header row** in the **My list has** area of the **Sort Text** dialog box. Similarly, ensure that your sort items are associated with the proper data type. For example, **Name** is a text data type, while **Scores** is a numeric data type.

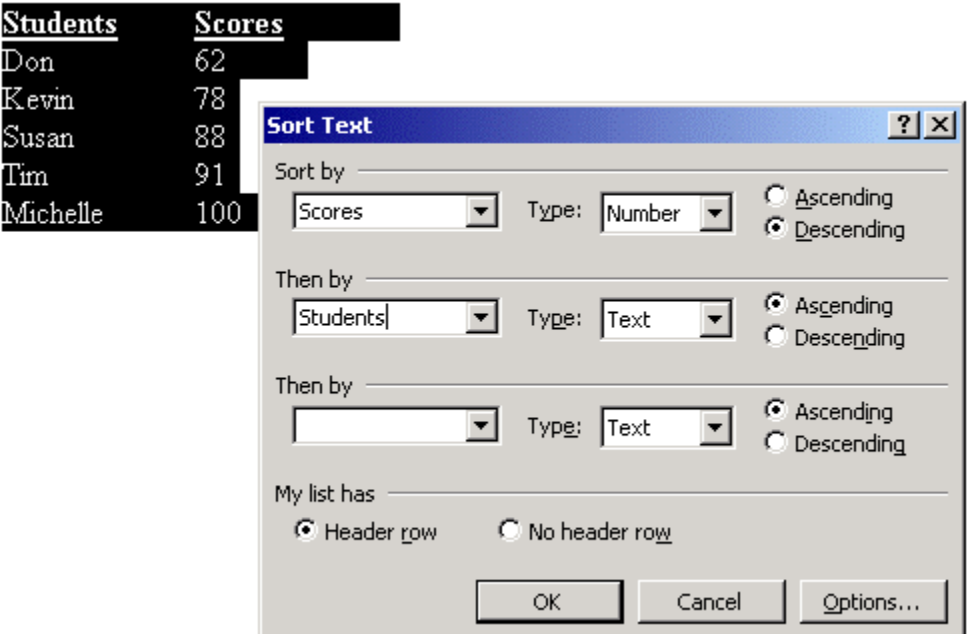

## **Working with Documents**

#### **Create and modify page borders**

To add a page border to a document, place the insertion point in the appropriate document section, click **Format** => **Borders and Shading**, and then navigate to the **Page Border** tab. You can then adjust the setting, border style, color, and width as desired. To specify that the page border appear only on a particular page or in a particular section, choose the appropriate setting from the **Apply to:** drop-down list

<sup>© 2001</sup> All Rights Reserved – BrainBuzz.com

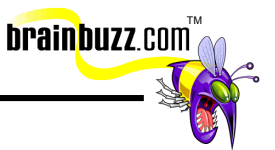

<span id="page-6-0"></span>box. Finally, you can use one of several preset art designs for creating a page border. Select the desired page border design from the **Art:** drop-down list box.

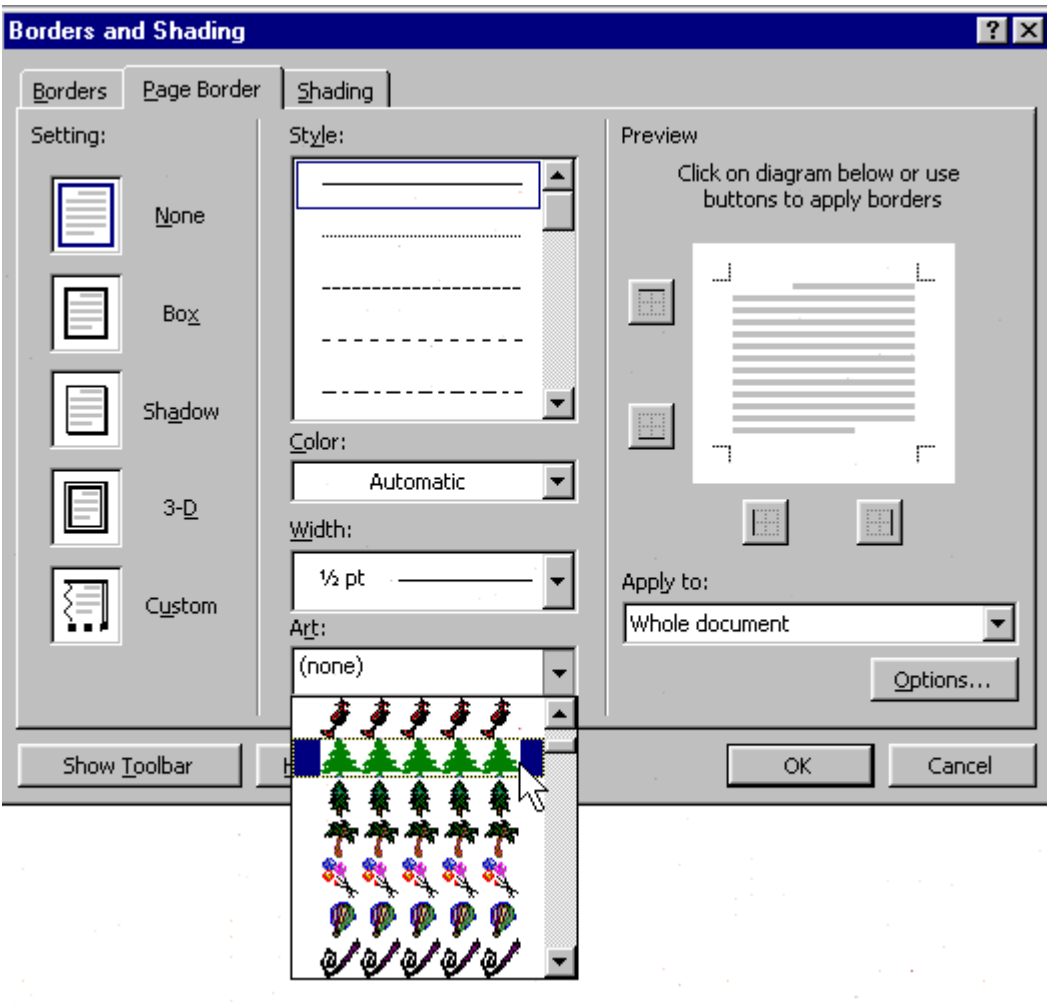

#### **Format first page differently than subsequent pages**

To format the first page of a document differently from the subsequent pages, you first need to insert a section break after the first page. To insert a section break, place the insertion point where you want the second section to begin. Click **Insert** => **Break**. In the **Break** dialog box, click **Next page** under **Section break types**. You can easily delete a section break by switching into Normal view, clicking the section break and pressing **DELETE**.

<sup>© 2001</sup> All Rights Reserved – BrainBuzz.com

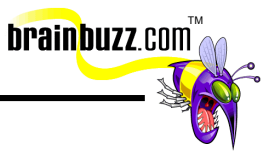

<span id="page-7-0"></span>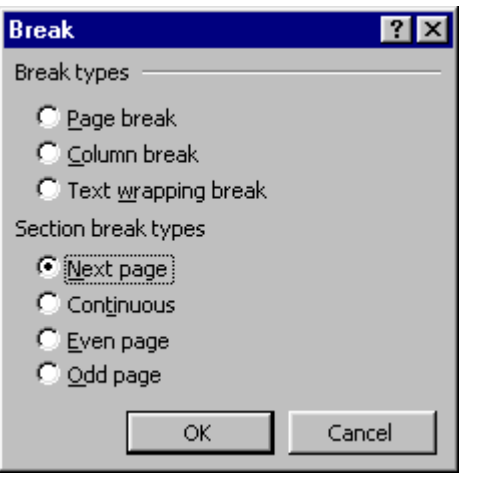

#### **Use bookmarks**

A bookmark in Word 2000 operates similarly to an ordinary bookmark. To add a bookmark to a document, select the text, table or graphic to which you want a bookmark assigned (or simply place the insertion point at the appropriate location), and then click **Insert** => **Bookmark**. In the **Bookmark** dialog box, type a name for the bookmark under **Bookmark name:** and click **Add**. The bookmark names you choose must begin with a letter, can contain numbers, but cannot include spaces.

To jump to a particular bookmark, open the **Bookmark** dialog box, select the appropriate bookmark from the list, and click **Go To**. Alternatively, you can open the **Go To** dialog box, click **Bookmark** under **Go to what:**, choose the appropriate bookmark from the **Enter bookmark name:** drop-down list box, and click **Next**.

To delete a bookmark, open the **Bookmark** dialog box, select the name of the bookmark to be deleted, and click **Delete**.

<span id="page-8-0"></span>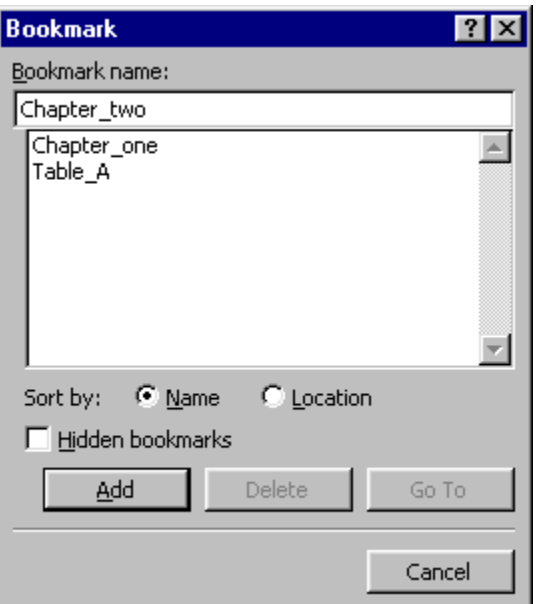

#### **Create and edit styles**

The easiest way to create a new paragraph style is to format a paragraph to your specifications, select it, enter a name for the new style in the **Style** drop-down list box on the Formatting toolbar and press **ENTER**. This is called creating a new style *by example*.

TM

**brainbuzz**.com

To modify style settings, click **Format => Style**, select the target style and click **Modify**. In the **Modify Style** dialog box, you can edit practically any formatting aspect of a style by making the desired selection or selections from the **Format:** drop-down list. To add a new style to the currently attached template, select **Add to template**.

To apply a style, simply select the target text and then select the style from the **Style** drop-down list box on the Formatting toolbar.

#### <span id="page-9-0"></span>**Cramsession: MOUS Word 2000 Expert**

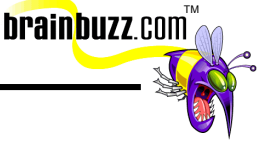

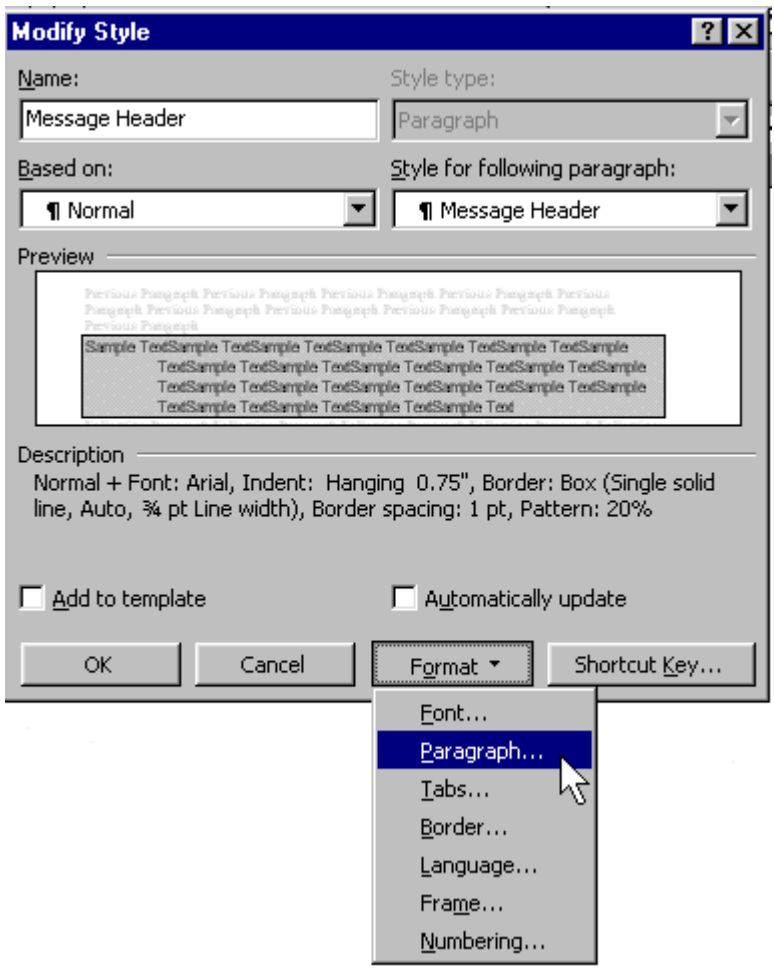

#### **Create watermarks**

To create a watermark, you must be in Header/Footer view. Once there, click **View** => **Header and Footer**. Next, click the **Show/Hide Document Text** button on the Header and Footer toolbar to hide the text and graphics in the document. On the Standard toolbar, set the zoom level to **Whole Page** to get a better view of the page. Insert a text box, and then insert the watermark graphic, WordArt or other object inside the text box. Resize and position both the text box and the inserted object in the desired location on the page. Right-click the text box border, choose **Format Text Box…** from the shortcut menu, and in the **Format Text Box** dialog box, set the **Line Color** to **No line**.

© 2001 All Rights Reserved – BrainBuzz.com

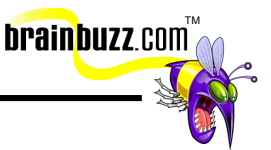

<span id="page-10-0"></span>To create the watermark, click the **Image Control** button on the Picture toolbar and select **Watermark** from the drop-down list. Switch out of Header/Footer view and verify that the watermark appears behind any text on the page, and that the watermark appears on every page in the document.

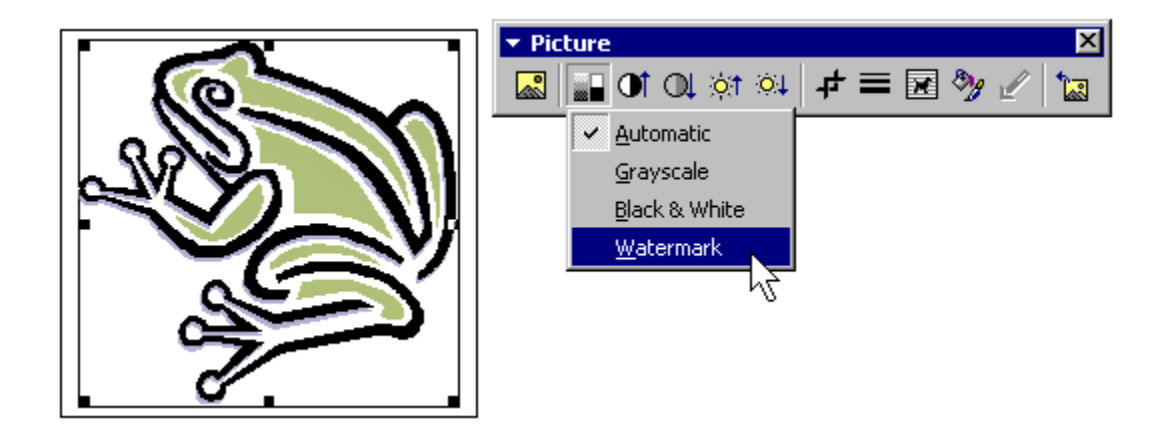

#### **Use Find and Replace with formats, special characters and nonprinting elements**

To use Find and Replace to search for specific formatting, first open the **Find and Replace** dialog box and click **More** to reveal the advanced search options. To search for any kind of character formatting, such as text formatted with a particular heading style or highlighted text, make the appropriate choice from the **Format** drop-down list.

To search for special characters or non-printing elements in a document, make the appropriate choice from the **Special** drop-down list. For example, to search a document for all instances of p.*X* (where *X* is any page number), you would type **p.** into **Find what:** and select **Any Digit** from the **Special** drop-down list.

#### <span id="page-11-0"></span>**Cramsession: MOUS Word 2000 Expert**

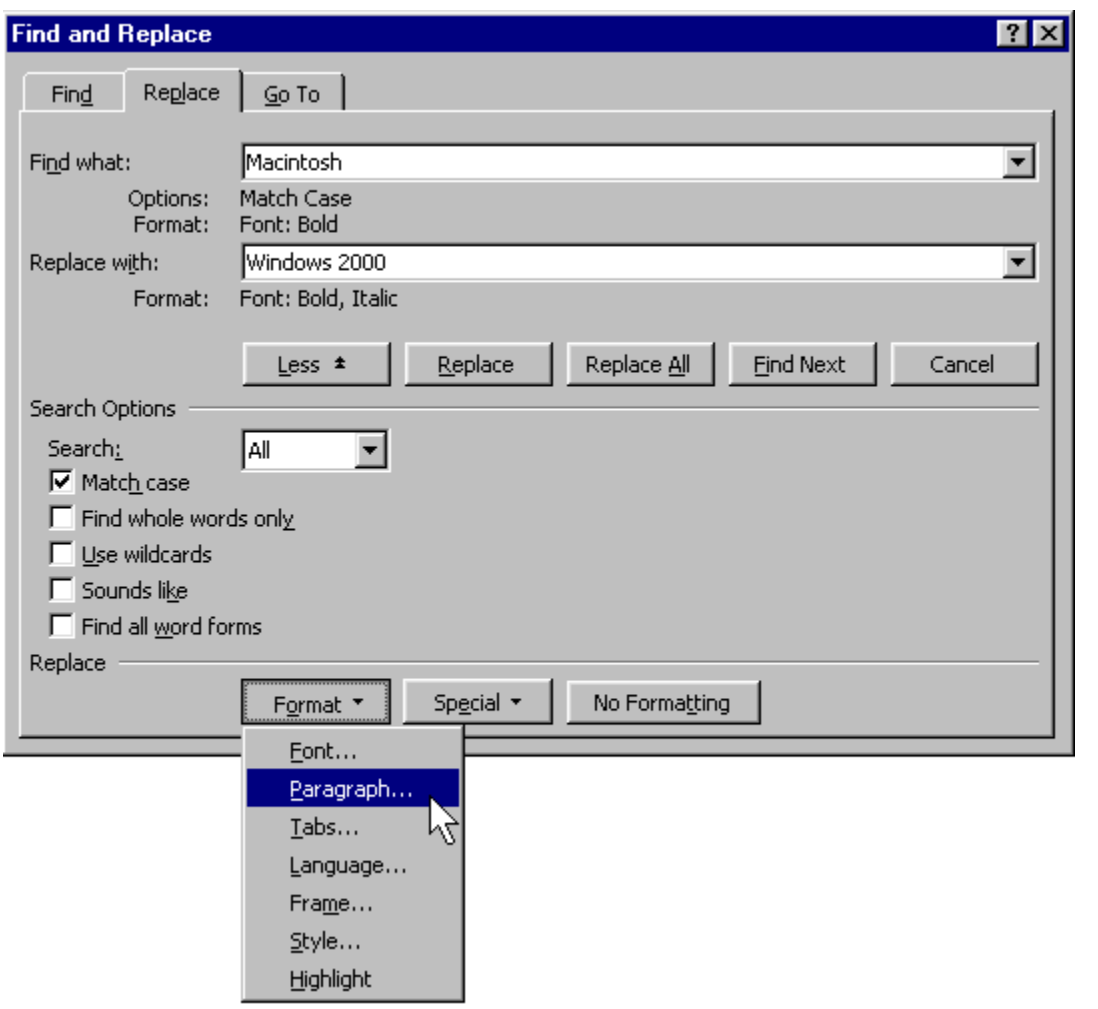

**brainbuzz**.com

#### **Balance column length (using column breaks appropriately)**

First, create the columns by using **Format => Columns**. If your columns are not lining up evenly, switch to Print Layout view and place your cursor at the end of the column that you want to balance. Next, click **Insert** => **Break** and insert a continuous section break to have Word 2000 flow and balance the text equally among your defined columns. Additionally, to force a new page to start after the balanced columns, you can place your cursor after the continuous section break and then insert a manual page break. (Tip: you can use **CTRL+ENTER** to insert a manual page break into a document.)

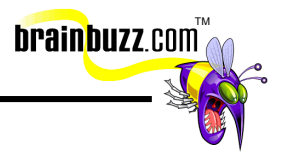

#### <span id="page-12-0"></span>**Create or revise footnotes and endnotes**

To create a footnote or endnote, place the cursor and click **Insert** => **Footnote**. In the **Footnote and Endnote** dialog box, specify the note type. Footnotes appear at the bottom of the page; endnotes appear as a group on the last page of a document. By default, Word 2000 keeps track of the footnote/endnote numbering for you with AutoNumber. You can view footnotes and endnotes by hovering your insertion point over the note reference mark—a ScreenTip will display the footnote or endnote text. Alternatively, you can click **View** => **Footnotes** to open the note pane. Of course, the most direct way to view footnotes or endnotes is either to scan the bottom of each page if you are using footnotes or the last page of the document if you are using endnotes. The easiest way to remove footnote or endnotes is simply to delete the appropriate note reference mark from the body of the document. Word 2000 AutoNumber will renumber all other footnotes or endnotes.

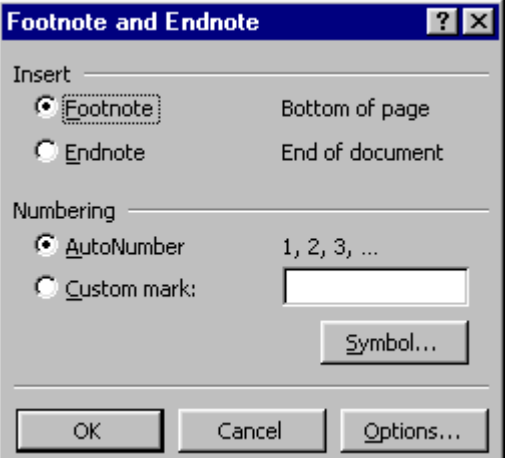

#### **Work with master documents and subdocuments**

Master documents are useful for taking large documents and break them into several smaller linked documents. You can also perform global file operations (table of contents, page numbers, and so on) just once to the master document, and have them automatically apply to all subdocuments. Every action you take with master documents requires that you be in Outline view. Make sure that the master document and all subdocuments reside in the same file folder.

To convert a document into a master document, format all headings in the document that are to become subdocuments with the Heading 1 paragraph style. By default, Word 2000 breaks up a main document by using the Heading 1 paragraph style as

© 2001 All Rights Reserved – BrainBuzz.com

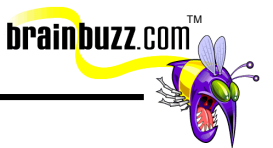

<span id="page-13-0"></span>its marker. Switch to Outline view, press **CTRL+A** to select the entire document, and click the **Create Subdocuments** button on the Outlining toolbar.

To add a separate Word document as a subdocument, place the cursor in the master document where you want the new subdocument to appear. Next, click the **Insert Subdocument** button on the Outlining toolbar and browse for the file.

To open a subdocument, open the master document and switch to Outline View. If the subdocuments are collapsed, click the appropriate subdocument's hyperlink. If the subdocuments are expanded, double-click the subdocument icon. You can also collapse or expand your view in a master document by clicking the **Collapse/Expand Subdocuments** button on the Outlining toolbar. (The ScreenTip for this button changes depending upon whether the subdocuments are collapsed or expanded.)

To rename a subdocument, display the master document in Outline view. Click the hyperlink of the subdocument you want to rename, then click **File** => **Save As…** and enter a new file name or location. If you rename the subdocument using Windows Explorer, the master document will not be able to locate the linked file.

To combine subdocuments, move the subdocuments you want to combine next to one another. Hold down the shift key and select the both subdocuments by clicking on the icons. Finally, click the **Merge Subdocuments** button on the Outlining toolbar.

To remove a subdocument from a master document, open the master document in Outline View. Select the subdocument icon for the appropriate subdocument and press **DELETE**.

Note: This procedure does not delete the actual file; you are simply removing the subdocument from the master document.

#### **Create and modify a table of contents**

The easiest way to create a table of contents is to ensure that major headings have been formatted with the Heading 1 paragraph style. Use Heading 2 for second-level headings, and so on. To create the TOC, place the cursor in the appropriate location and click **Insert** => **Index and Tables** => **Table of Contents** tab. Click **Options...** to change the type and/or order of styles that Word will gather into your TOC. For example, you might have created your own level 1, 2, and 3 paragraph

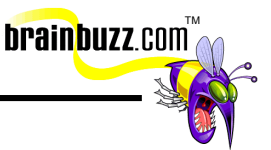

styles and you want Word 2000 to build the TOC using them. Click **OK** to create the table of contents.

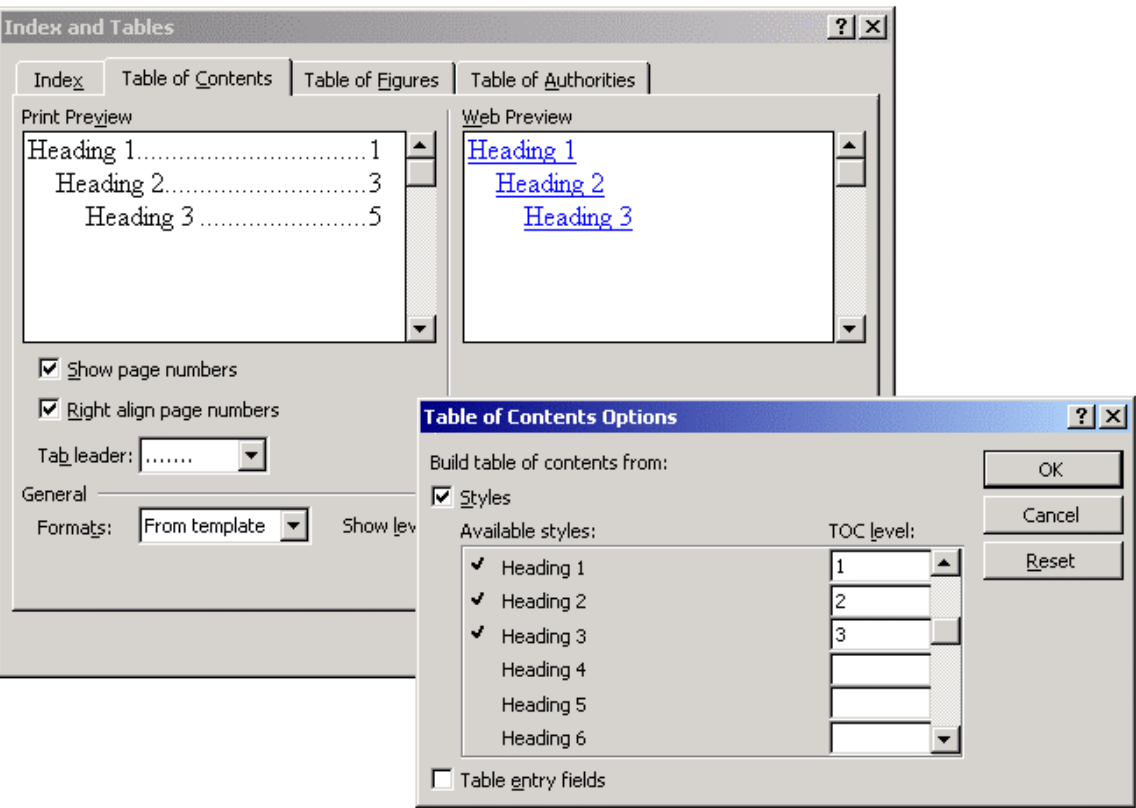

The table of contents is hyperlinked and will need to unlinked from the TOC field before you can directly edit the text. Place the cursor at the beginning of the field and press **CTRL+SHIFT+F9** to unlink the table of contents. There is no way to relink the TOC as a field; you should ensure that unlinking and modifying the TOC text is the very last step. If you have changed the content or pagination of the document and want to manually update the TOC, click beside the TOC and press **F9** or right-click inside the table of contents and click **Update Field** from the shortcut menu. In the **Update Table of Contents** dialog box, choose whether you would like Word 2000 either to update just the page numbers or update the entire table.

© 2001 All Rights Reserved – BrainBuzz.com

<span id="page-15-0"></span>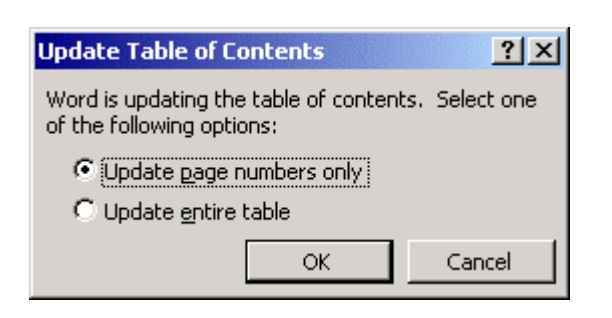

#### **Create a cross-reference**

To create a cross-reference, place the cursor at the appropriate location and click **Insert** => **Cross-reference**. In the **Cross-reference** dialog box, select the reference type from the **Reference type:** drop-down list box. You can create a cross-reference for several types of Word objects including headings, figures, bookmarks, and so on. Depending upon which reference type you choose, you will have different options. Make you choice, then select how you want the reference to appear from the **Insert reference to:** drop-down list box. (The most common choice is **Page number)**. Selecting **Insert as hyperlink** will allow an online reader to jump to a cross-reference in their browser by clicking this reference in the body text. Selecting, include above/below adds the word "above" or "below" to the crossreference. Click **Insert** to complete the process.

TM

**brainbuzz**.com

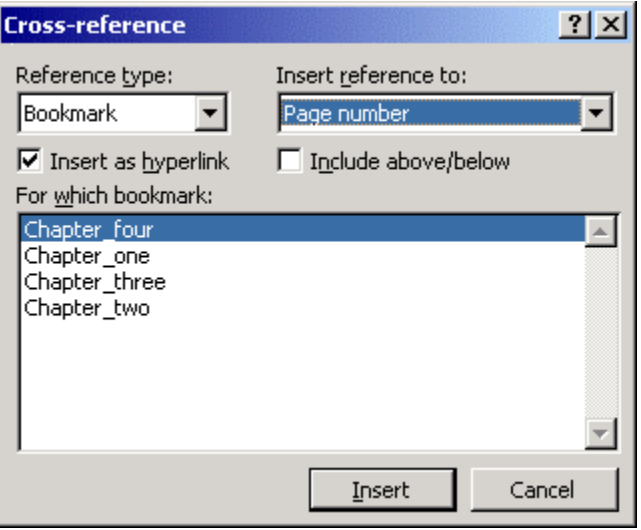

<sup>© 2001</sup> All Rights Reserved – BrainBuzz.com

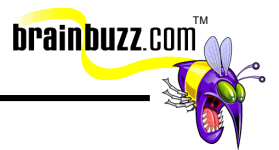

#### <span id="page-16-0"></span>**Create and modify an index**

Creating an index in Word 2000 involves two steps: marking the index entries and generating the index. To mark an index entry, select the appropriate text and press **ALT+SHIFT+X**. Adjust the text in the **Main entry:** field as necessary. If the entry is a subentry, re-type the main entry and enter the subentry in the **Subentry:** field. In the **Options** area of the **Mark Index Entry** dialog box, you can either reference the entry's page number or create a *See* reference by clicking the appropriate option button. If you have several identical index entries, click **Mark All**. Otherwise, click **Mark** to continue marking index entries in the document.

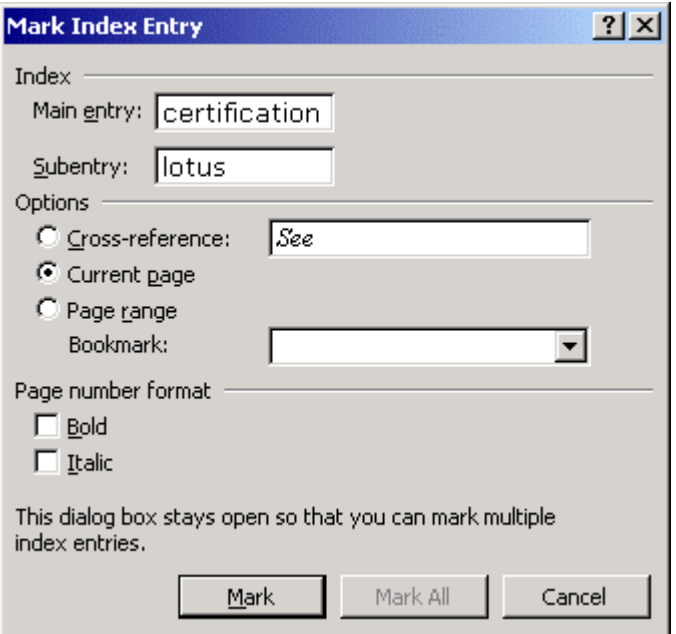

Once all of the index entries have been marked, the index can be generated. Place the cursor at the appropriate location, click **Insert** => **Index and Tables**, and navigate to the **Index** tab. Select a predefined index format from the **Formats:** drop-down list box. If the pagination changes in your document, you can manually update the index by pressing **F9** or by right-clicking inside the index and selecting **Update Field** from the shortcut menu.

<span id="page-17-0"></span>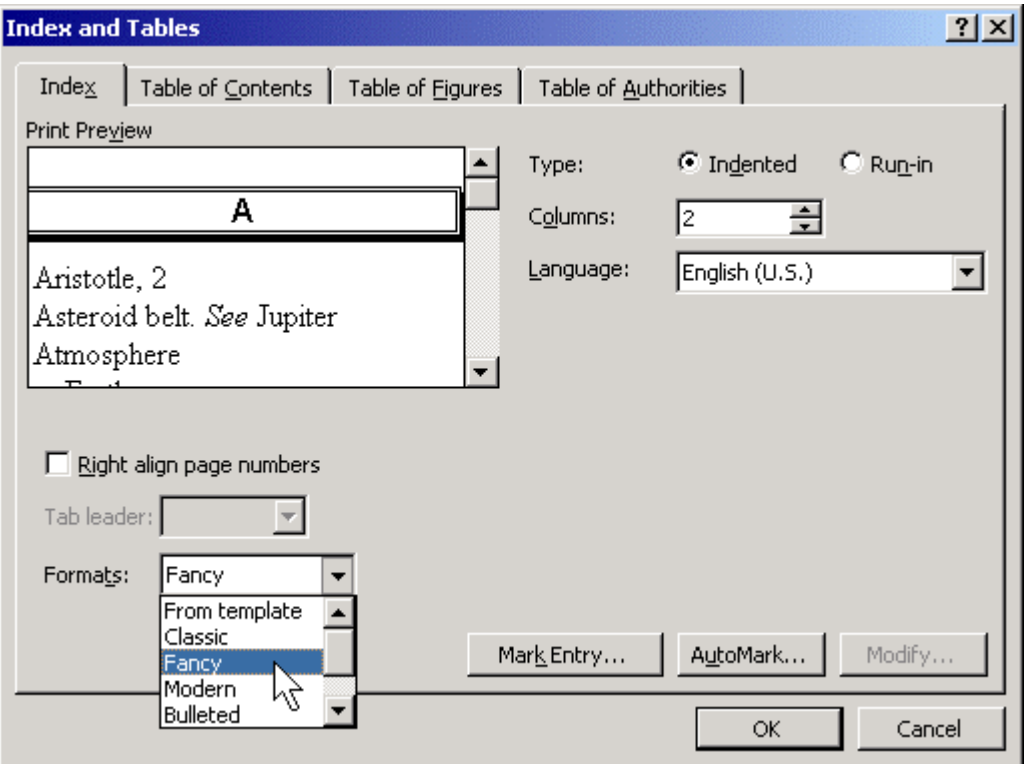

TM

**brainbuzz**.com

# **Using Tables**

#### **Embed worksheets in a table**

(This test objective is worded strangely; what I think it means is "Embed Excel 2000 worksheets as a table in a Word 2000 document.")

Place the cursor in the appropriate location and click **Insert** => **Object….** In the **Create New** tab **of** the **Object** dialog box, select **Microsoft Excel Worksheet**. To display the new worksheet as an icon in the document, select **Display as icon**. Provided you have Excel 2000 loaded on your system, you can edit the worksheet using Microsoft Excel toolbars and commands. To return to the Word 2000 document, click anywhere outside of the worksheet. The embedded object can be moved and resized like any embedded object. To edit the worksheet again, doubleclick inside the embedded Excel worksheet.

© 2001 All Rights Reserved – BrainBuzz.com

<span id="page-18-0"></span>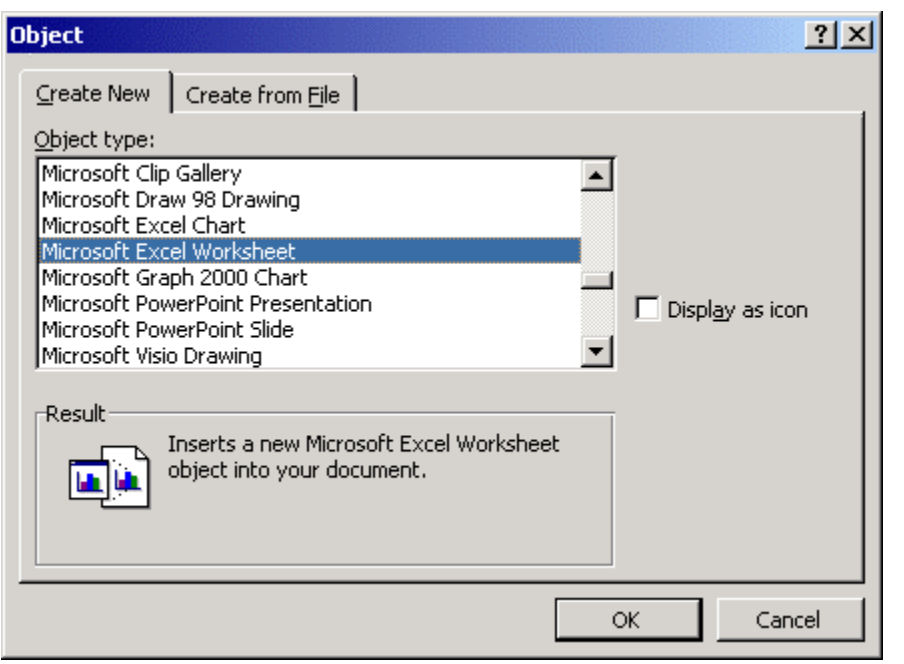

TM

**brainbuzz**.com

#### **Perform calculations in a table**

To perform calculations in a Word table, select the cell where you want the formula result to appear and click **Table** => **Formula**. Word may propose a formula that can be deleted from the **Formula:** box if it is not appropriate. In the **Paste function:** box, select a function. To reference the contents of a table cell, type the cell references in the parentheses within the formula. Word tables do not contain column or row headings, therefore, you have to "assume" that the columns are labeled with letters (A, B, C, etc.) and the rows are labeled with numbers. You can use words like "above," "below," "left" and "right" in your formulas as well. The results cell can be formatted by selecting the desired option from the **Number format:** drop-down list box. You can select the field and press **F9** any time to manually update the calculation. There is no auto update function unless you write a custom macro or VBA code to do this.

<span id="page-19-0"></span>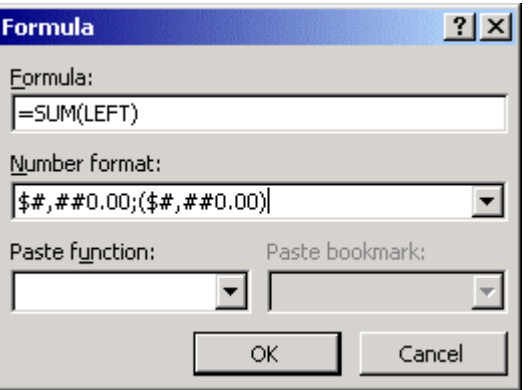

#### **Link Excel data as a table**

To link Excel data as a table in a Word 2000 document, place the cursor in the appropriate location in the document and open the Excel workbook that contains the data to be linked. Select the data in Excel, right-click within the selected cells and choose **Copy** from the shortcut menu. Switch back to Word 2000 and click **Edit** => **Paste Special**. In the **Paste Special** dialog box, select **Microsoft Excel Worksheet** Object under **As:**, click **Paste link**, and then click **OK**. The linked Excel data now appears inside Word 2000.

TM

**brainbuzz**.com

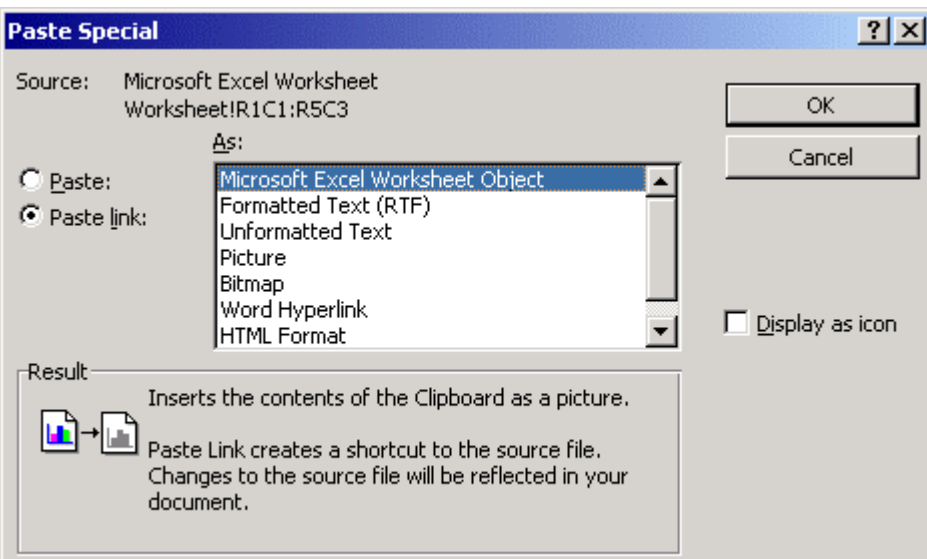

To link an entire Excel 2000 worksheet, the procedure varies. Place the cursor in the appropriate location in Word and click **Insert** => **Object…**. Click the **Create from** 

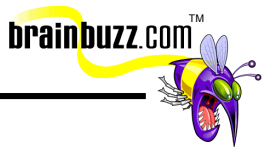

<span id="page-20-0"></span>**File** tab in the **Object** dialog box and click **Browse…** to locate the Excel workbook that contains the data to be linked to Word. When you have found it, click **OK** to return to the **Object** dialog box. Finally, select **Link to file** to create the link and **OK** to complete the action.

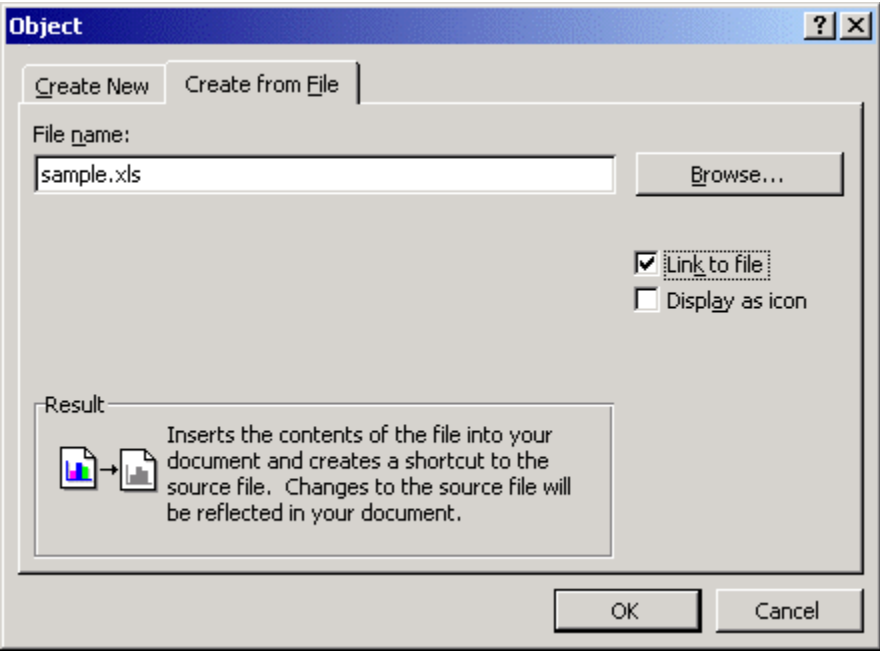

#### **Modify worksheets in a table**

Click once on a linked Excel table to move, resize or delete the table. Double-click to activate the link. Excel opens and loads the linked file, as the table in Word is nothing other than a pointer to the separate Excel workbook file.

<span id="page-21-0"></span>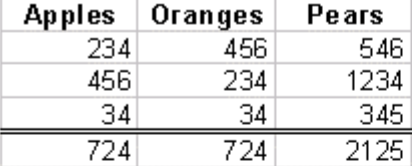

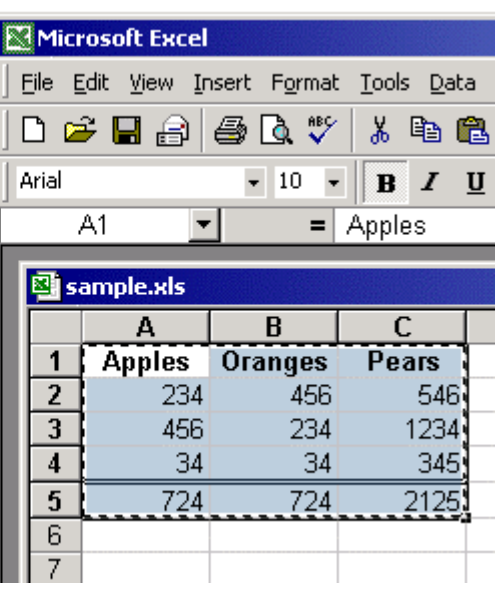

**brainbuzz**.com

# **Working with Pictures and Charts**

#### **Add bitmapped graphics**

To add a bitmapped graphic to Word 2000, place the cursor in the document and click **Insert** => **Object** => **From File…**. In the **Insert Picture** dialog box, browse to find the desired image and click **OK**.

<span id="page-22-0"></span>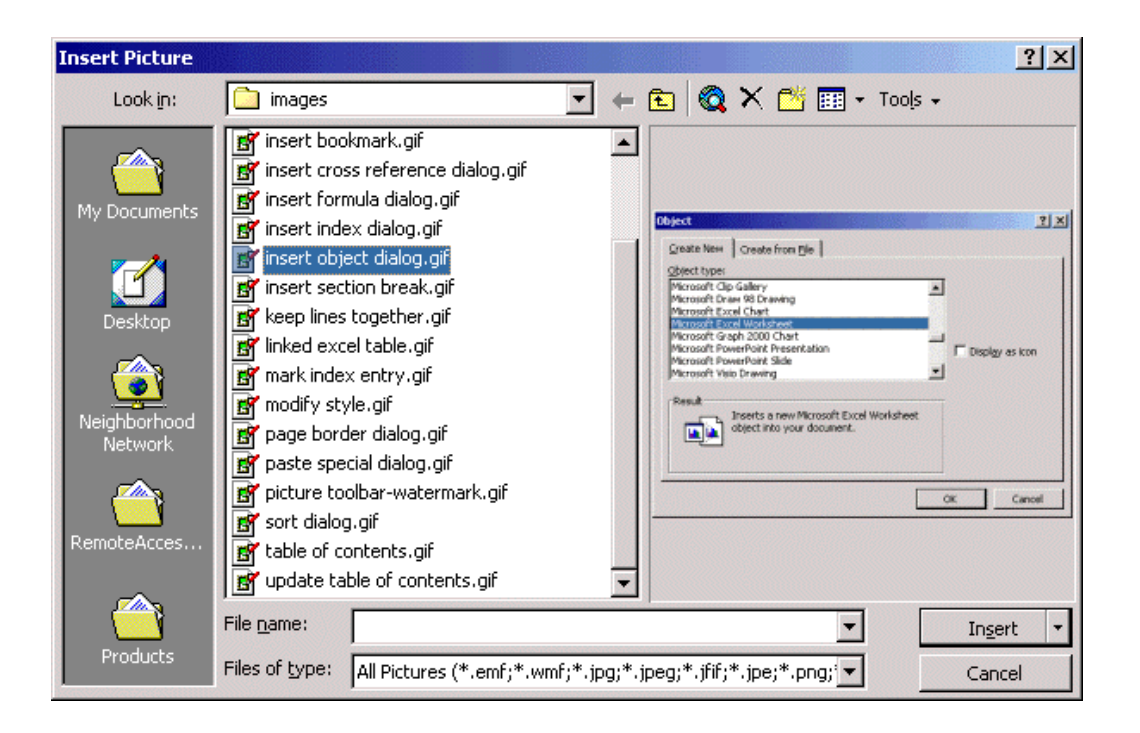

**brainbuzz**.com

Browsing for a picture is easier if you can see a preview of the available images. In the **Insert Picture** dialog box, click **Preview** in the **Views** drop-down list box to enable image previews.

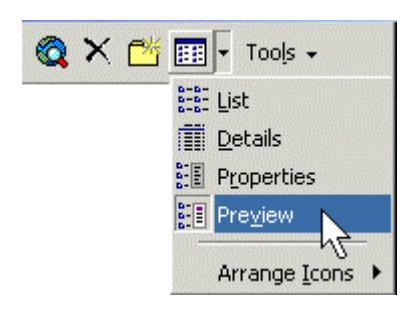

#### **Delete and position graphics**

Delete a graphic by clicking it once and pressing **DELETE**. Position a graphic on a page by clicking anywhere inside the graphic and dragging the graphic to its new location. The graphic's text wrapping options are controlled by the settings on the **Layout** tab of the **Format Object** dialog box.

<sup>© 2001</sup> All Rights Reserved – BrainBuzz.com

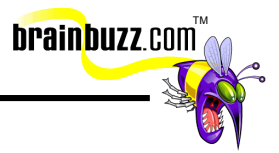

#### <span id="page-23-0"></span>**Create and modify charts**

To create a new chart, click **Insert => Object**, In the **Create New** tab, select **Microsoft Graph 2000 Chart** under **Object type:**. This starts the Microsoft Graph 2000 subprogram. You can then replace the sample data and begin to create your chart. Switch back to Word 2000 by clicking anywhere outside the chart or datasheet area. You can move, resize or delete the embedded chart object in the usual manner. To edit the chart, simply double-click it to invoke Microsoft Graph 2000. If the datasheet does not appear, click the **Show Datasheet** button on the Graph 2000 Standard toolbar. To make the chart object freely movable in the document, right-click the object and click **Format Object…** in the shortcut menu. In the **Format Object** dialog box, navigate to the **Layout** tab and click **In front of text**.

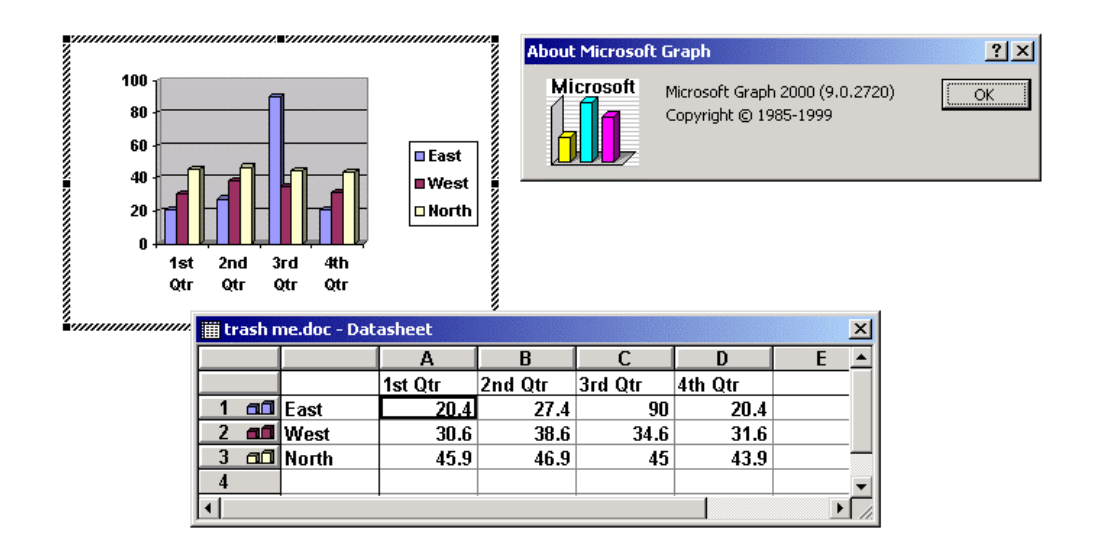

#### **Import data into charts**

To import Microsoft Excel data into a Microsoft Graph 2000 chart object, double-click the chart object in Word 2000 to invoke Microsoft Graph 2000. Select the top leftmost cell in the datasheet. Next, click **Edit** => **Import File…**. In the **Import File** dialog box, browse to locate the Excel workbook that contains the requisite data and click **OK**. In the **Import Data Options** dialog box, select the appropriate sheet and specify whether you want the entire sheet's contents or just a specific range of cells. Click **OK** to complete the operation.

© 2001 All Rights Reserved – BrainBuzz.com

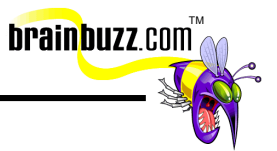

<span id="page-24-0"></span>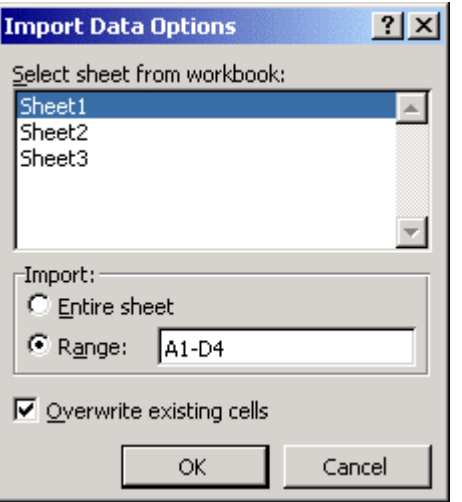

# **Using Mail Merge**

#### **Create a main document**

The first step in a successful mail merge is to create the main document. In this example, we will perform a form letter mail merge. To create the main document, first create the skeleton form letter. Next, click **Tools** => **Mail Merge**. In the **Main document** area of the **Mail Merge Helper** dialog box, select **Form Letters...** from the **Create** drop-down list. In the subsequent dialog box, click **Active Window** to specify the skeleton form letter as the main document.

<sup>© 2001</sup> All Rights Reserved – BrainBuzz.com

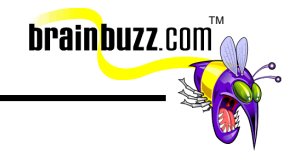

<span id="page-25-0"></span>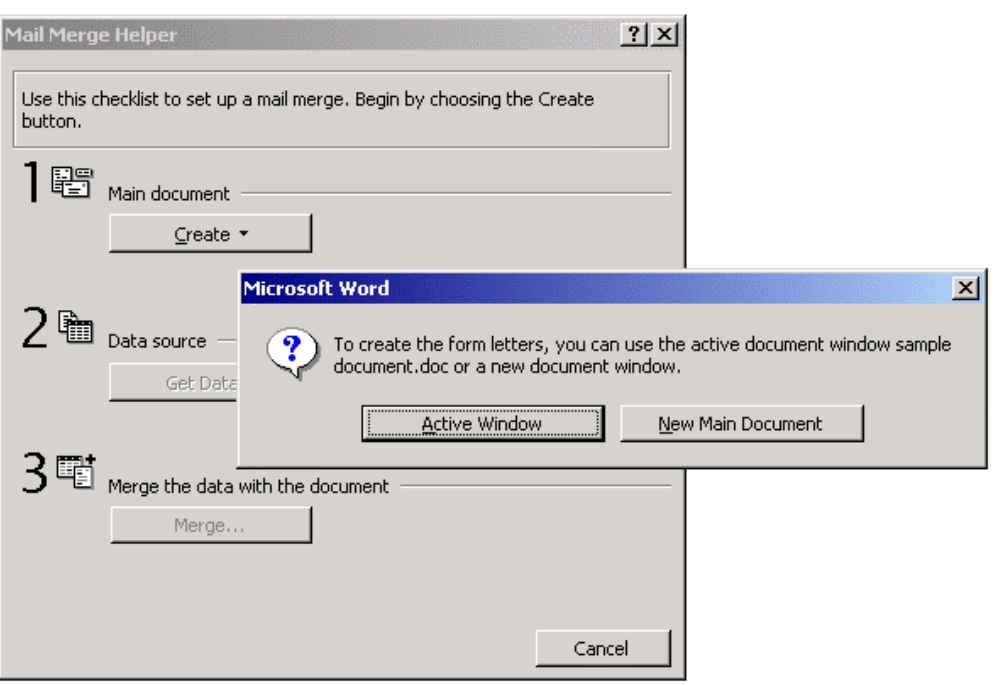

#### **Create a data source**

The data source is the list of names and addresses that will be combined with the form letter. In the **Data source** area of the **Mail Merge Helper** dialog box, select **Create Data Source**... from the **Get Data** drop-down list. In the **Create Data Source** dialog box you will have the opportunity to build a Word table that will contain the information to be used in the mail merge.

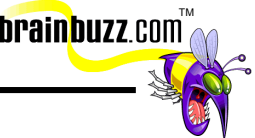

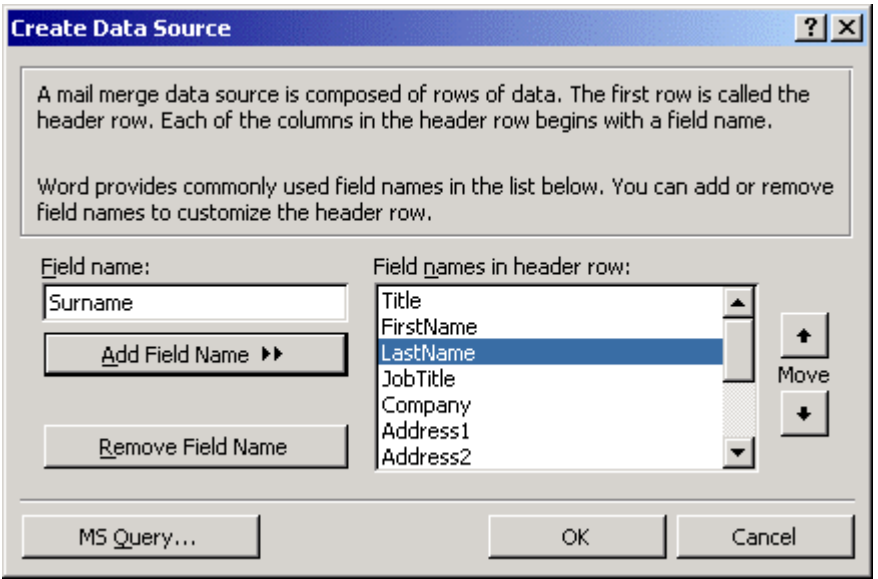

To place merge fields into the main document, use the Window menu to return to your main document. Place the cursor in the appropriate location and select the necessary merge fields from the **Insert Merge Field** drop-down list on the **Mail Merge** toolbar. Make sure to manually insert the necessary spaces and commas between fields.

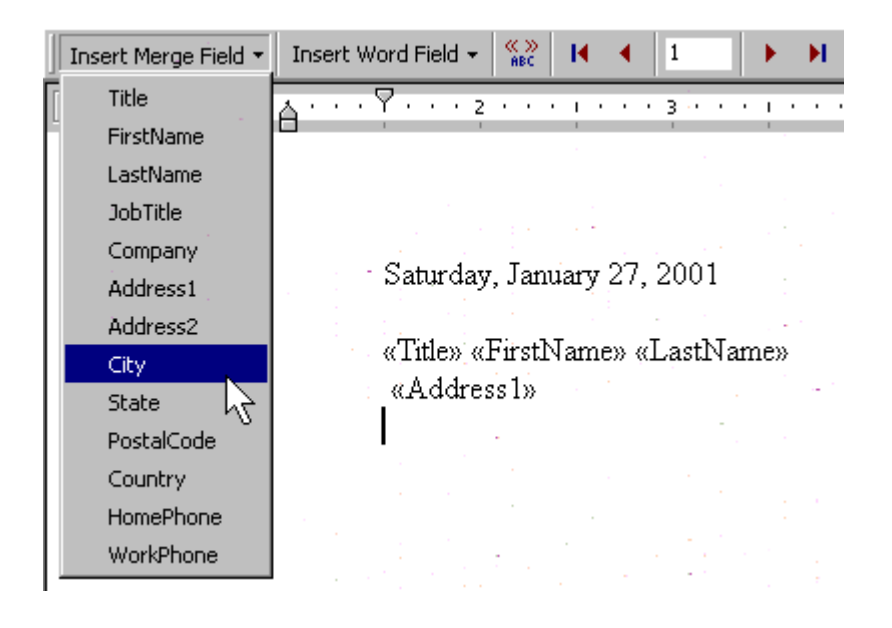

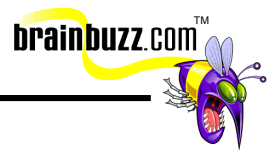

#### <span id="page-27-0"></span>**Sort records to be merged**

To sort records to be merged, open the data source document and open the **Mail Merge Helper** dialog box. In the **Merge the data with the document** area, click **Query Options....** You can then perform complex queries and/or sorts by making the appropriate choices under the **Filter Records** and **Sort Records** tabs of the **Query Options** dialog box.

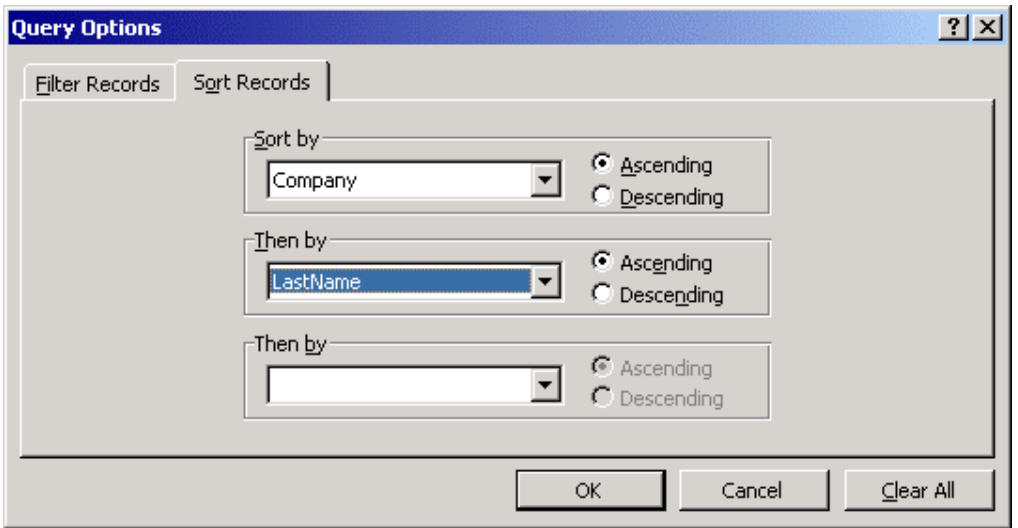

#### **Merge the main document with the data source**

To merge the data source with the main document, open the **Mail Merge Helper** dialog box. In the **Merge the data with the document** area, click **Merge...**. In the **Merge** dialog box, specify whether where you would like the merge results to go (to a new document, to the printer, and so on), which records you want merged, and whether or not you want Word 2000 to print blank lines (useful if some records have two address fields and others have only one).

<span id="page-28-0"></span>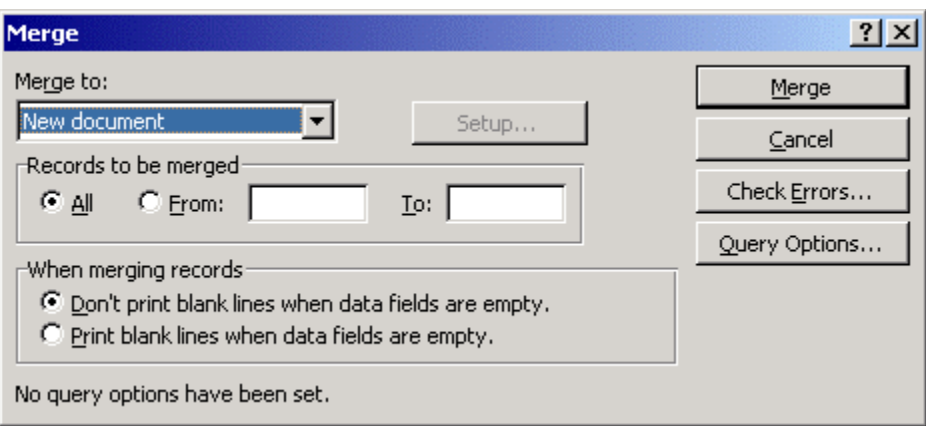

#### **Generate labels**

To generate labels using mail merge, open a new document and click **Tools** => **Mail Merge**. In the **Main document** area of the **Mail Merge Helper** dialog box, select **Mailing Labels...** from the **Create** drop-down list. In the subsequent dialog box, click **Active Window** to specify the active window as the main document.

TM

**brainbuzz**.com

Follow the instructions given above for creating a data source. To specify the type of mailing label, click **Setup...** in the **Mail Merge Helper** dialog box. Specify the label's make and model in the **Label Options** dialog box. Click **OK** to proceed to the **Create Labels** dialog box and insert your merge fields.

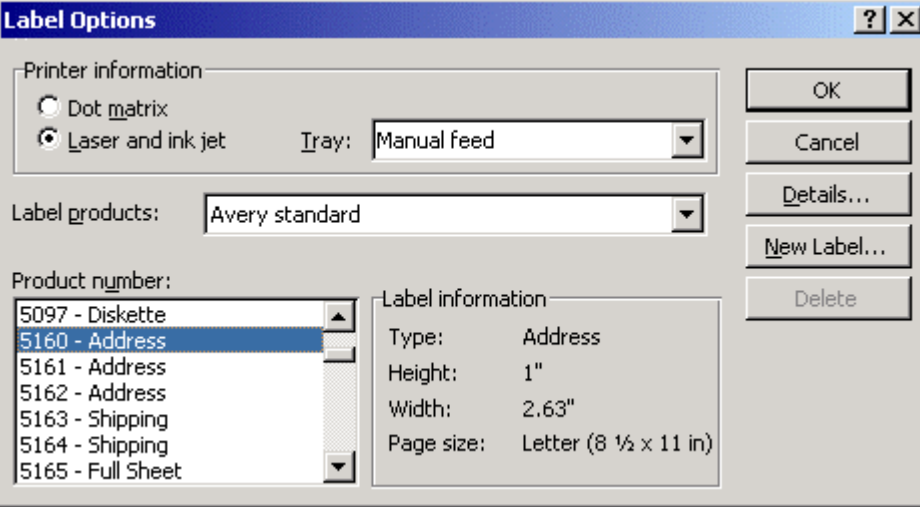

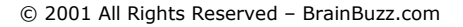

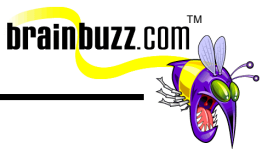

<span id="page-29-0"></span>In the **Create Labels** dialog box, use the **Insert Merge Field** drop-down list to add the appropriate merge fields to the label. Note that *you must manually add punctuation such as spaces and commas*.

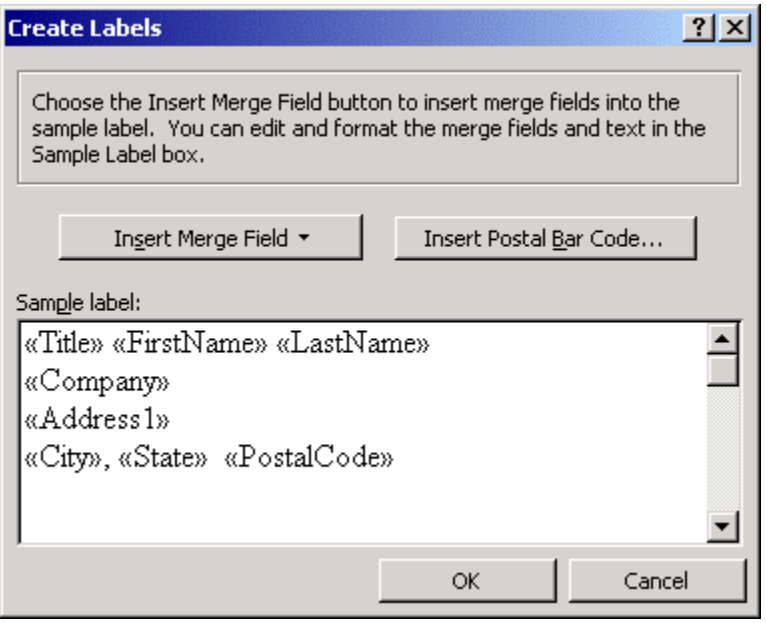

The procedure for completing a mailing label merge is exactly the same as the procedure for completing a form letter merge.

#### **Merge a document using alternate data sources**

If you need to use an alternate data source for a merge, such as an Access table or an Excel worksheet, select **Open Data Source...** from the **Get Data** drop-down list of the **Mail Merge Helper** dialog box. Make sure to select the appropriate file type from the **Files of type:** drop-down list in the **Open Data Source** dialog box.

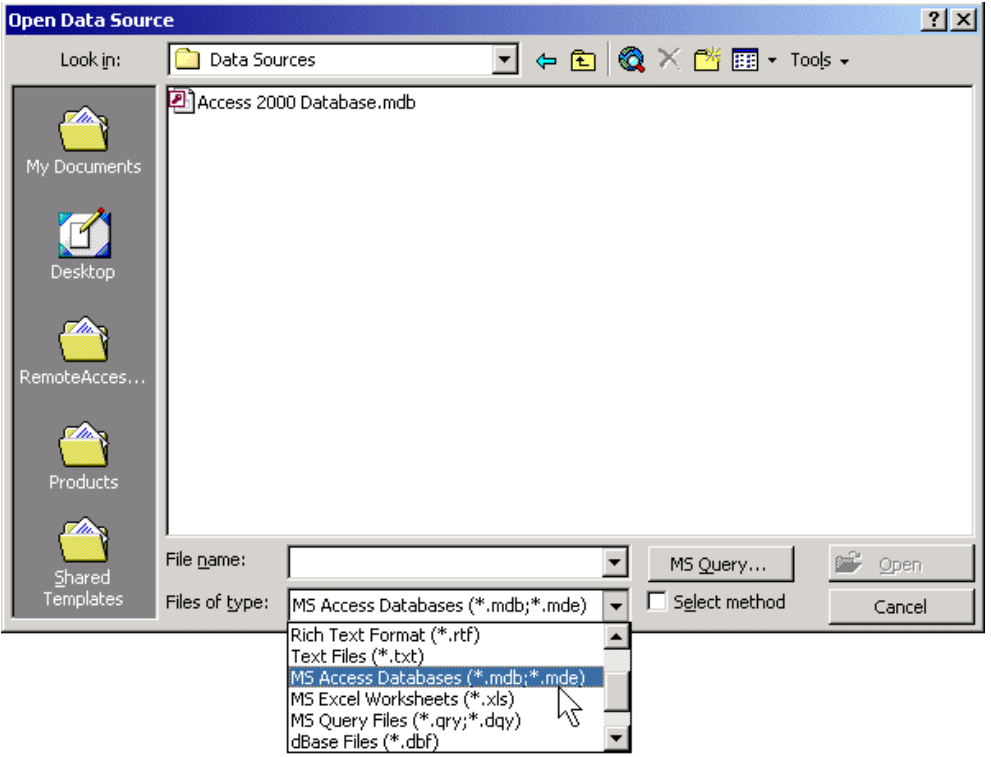

brainbuzz.com

Select which portion of the chosen Excel workbook or Access database table you would like to use as your data source. You will have the opportunity to add the fields in the newly imported data as Merge Fields in your main document.

<span id="page-31-0"></span>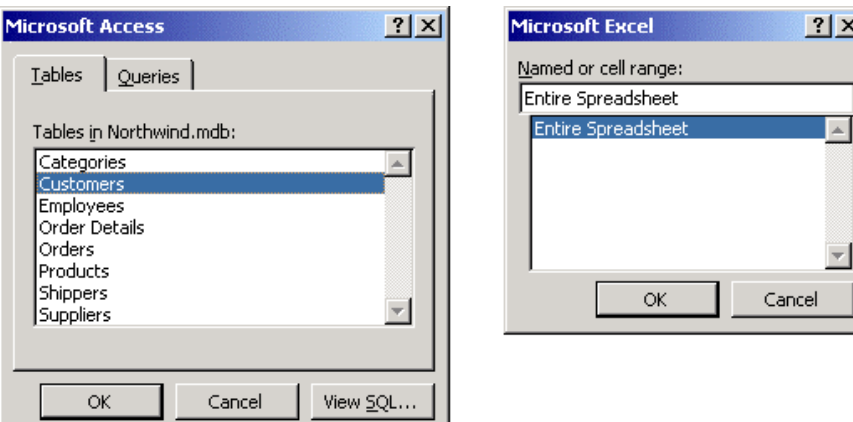

# **Using Advanced Features**

#### **Insert a field**

A field is an element of dynamic information. To insert a field into a Word 2000 document, place the cursor where you want to insert the field and click **Insert** => **Field**. Choose a category and field name. Click **Options...** to add optional parameters, or *switches*, to the desired field code.

**brainbuzz**.com

<sup>© 2001</sup> All Rights Reserved – BrainBuzz.com

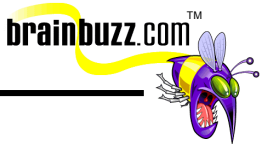

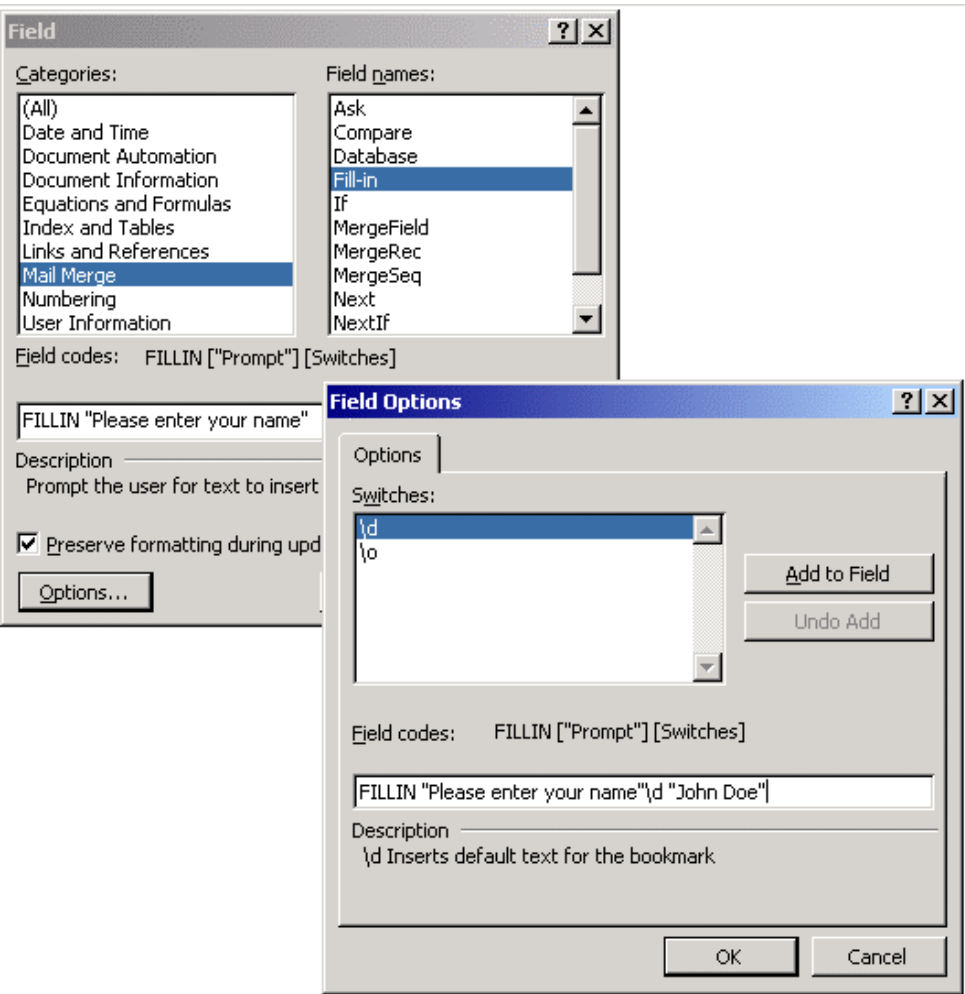

When a field is updated, either automatically by Word 2000 or manually when you press **F9**, the selected field executes whatever it has been programmed to do.

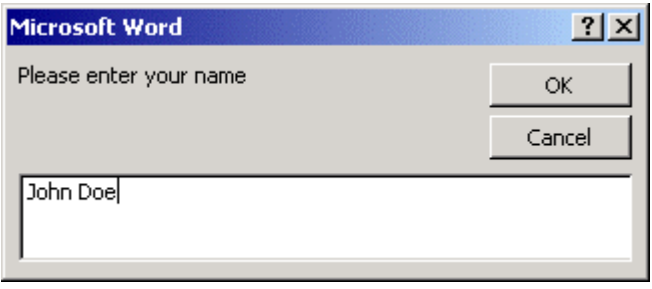

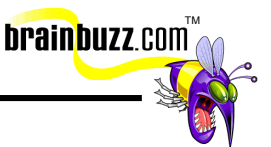

<span id="page-33-0"></span>To edit information in a field code, display the field codes rather than the field result. Right-click within the field and choose **Toggle Field Codes** from the shortcut menu, or select the field and press **SHIFT+F9**. You can then edit the field code text directly.

Field codes can be created manually. There are many switches that are not available in the **Insert Field** dialog box. To manually create empty field brackets, place your cursor and press **CTRL+F9**.

#### **Create, apply and edit macros**

To create a macro, thoroughly map out what actions you want the macro to perform. When you are ready to record, click **Tools** => **Macro** => **Record New Macro...**. Give the macro a name (no spaces are allowed), select to store the macro in the current template or in the current document, add an optional description, and optionally assign the macro to either a custom keystroke or to a custom toolbar button.

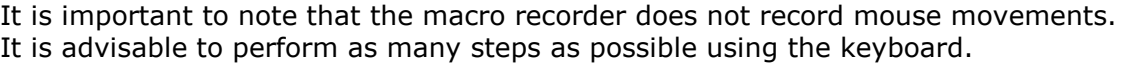

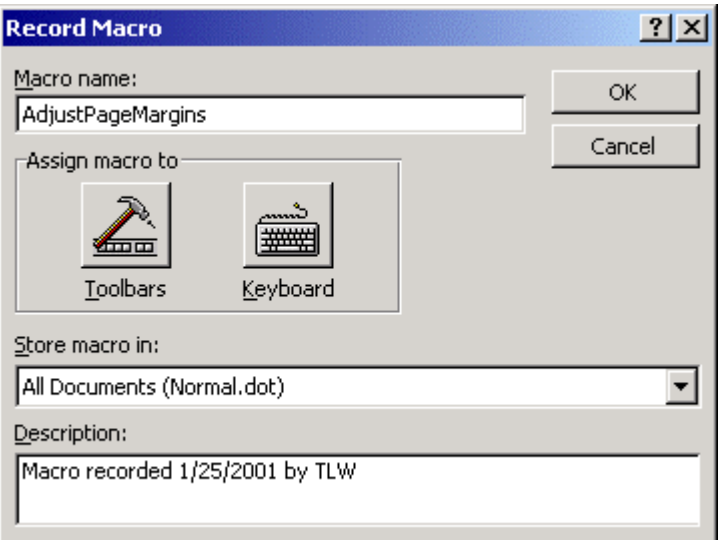

To run a macro, you can either use the custom keystroke or toolbar button you assigned, or click **Tools** => **Macro** => **Macros...** and select the desired macro from

<sup>© 2001</sup> All Rights Reserved – BrainBuzz.com

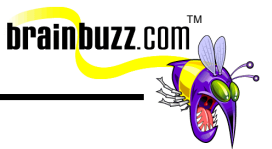

<span id="page-34-0"></span>the list. Click **Run** to execute the macro, or **Edit** to edit the macro procedure. There is no way to edit an existing macro other than by entering the Visual Basic Editor and directly manipulating Visual Basic for Applications (VBA) code.

To edit a macro in the Visual Basic Editor, find the desired macro in the code window and edit the Visual Basic procedure directly. To close the Visual Basic Editor, click **File** => **Close and Return to Microsoft Word**.

For more in depth information about Visual Basic for Applications beyond the scope of this Cramsession, a goof source is **[Writing Word Macros](http://www.oreilly.com/catalog/writewordmacro/)**, by Steven Roman, published by O'Reilly Publishing.

#### **Copy, rename and delete macros**

To copy macros between documents or templates, access the Organizer. Click **Tools** => **Templates and Add-Ins**. In the **Templates and Add-ins** dialog box, click **Organizer**. Navigate to the **Macro Project Items** tab.

In this example, let us say that we have macros attached to the current document, and we wanted to copy them to the default template, **Normal.dot**. Ensure that your active document is listed in **Macro Project Items available in:** and not the template **(Sample Document.doc)**. Ensure that the list box on the other side of Organizer *does* list the template **(Normal.dot)**. Unfortunately, there is no way outside of entering the Visual Basic Editor to copy individual macros between templates or documents. For our purposes, we have to copy them as a bunch. Ensure **NewMacros** in your document is highlighted and click **Copy**.

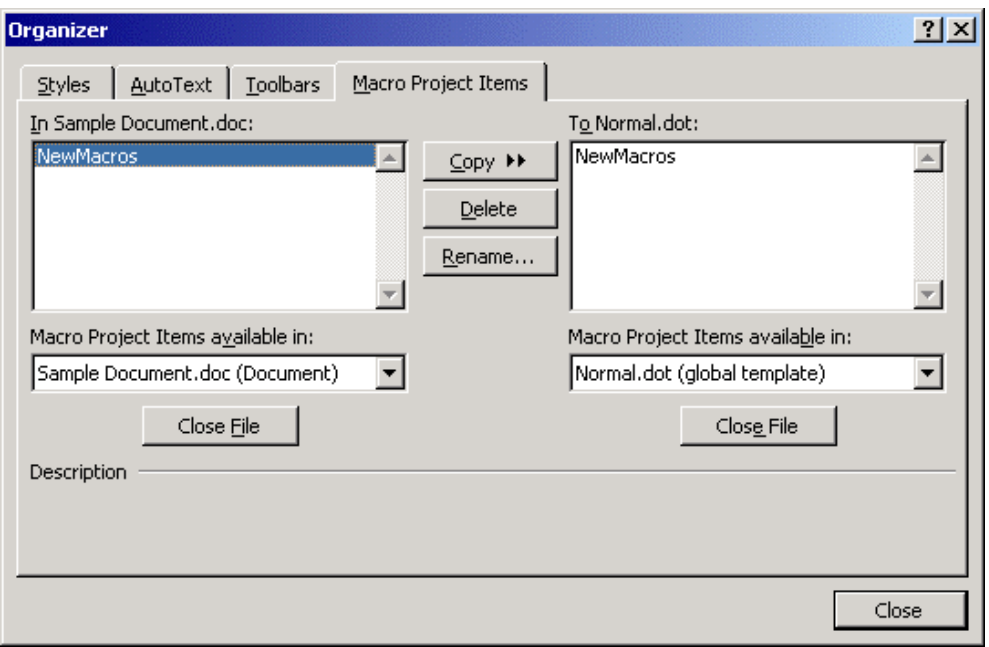

**brainbuzz**.com

To rename or delete macros, open the Macros dialog by clicking **Tools** => **Macro** => **Macros...**. Select the appropriate macro and click **Delete**, or type a new name for the macro in the **Macro name:** box. Note that you can only rename or delete your own macros.

Another way to find Organizer is to click **Tools** => **Macro** => **Macros…** and click **Organizer…** in the **Macros** dialog box.

<span id="page-36-0"></span>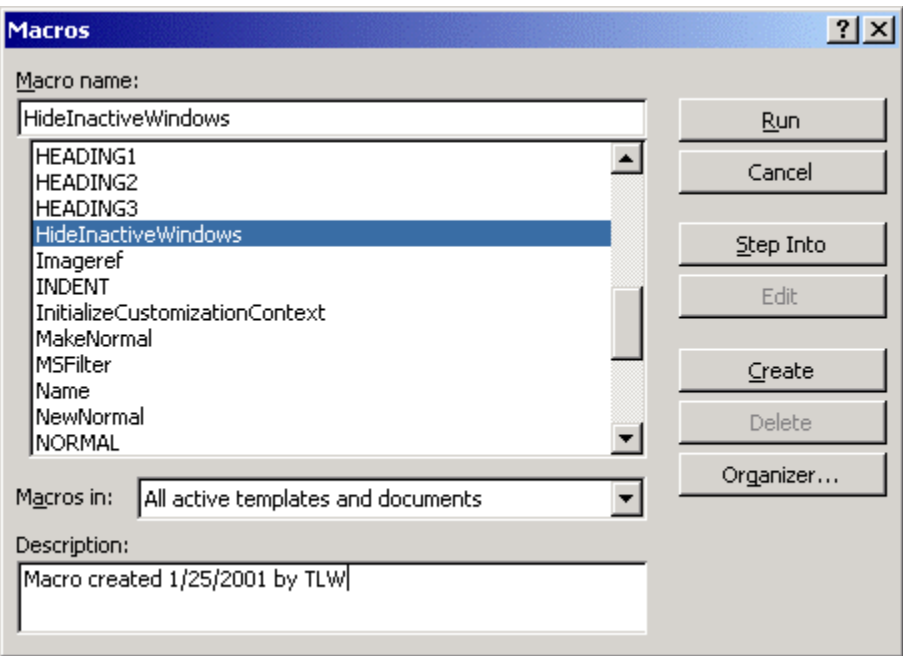

#### **Create and modify a form**

To create forms for users to view and complete online in Word 2000, you must use the form controls located on the Forms toolbar. A quick way to display the Forms toolbar is to right-click any available toolbar button and select **Forms** from the shortcut menu.

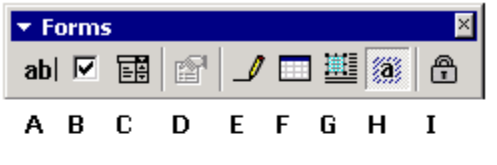

A: Text Form Field **B: Check Box Form Field** C: Drop-Down Form Field D: Form Field Options E: Draw Table F: Insert Table G: Insert Frame H: Form Field Shading I: Protect Form

TM

The best way to create an online form is to create a template, physically lay out the form, add the actual form field controls, and finally protect the template.

<sup>© 2001</sup> All Rights Reserved – BrainBuzz.com

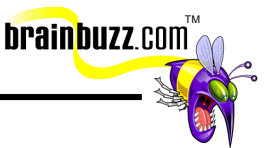

<span id="page-37-0"></span>To prevent the form from being modified, click the **Protect Form** button. An even better way to do this is to click **Tools** => **Protect Document**. In **the Protect Document** dialog box, click **Forms:** under **Protect document for**, and optionally add a password. You will be asked to confirm the password by retyping it.

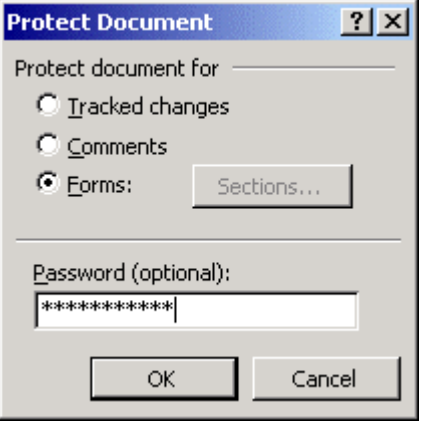

A form must be unprotected in order to you to modify the form controls.

#### **Create and modify a form control (for example, add an item to a drop-down list)**

In this example we will create a drop-down list box for a form. Start by placing your cursor in the document and clicking the **Drop-Down Form Field** button on the Forms toolbar. Right-click inside the gray form field and choose **Properties** from the shortcut menu. In the **Drop-Down Form Field Options** dialog box, begin entering drop-down list items in the **Drop-down item:** text box and click **Add** to generate the list. The **Move** arrows will allow you to reorder the list items as needed.

<span id="page-38-0"></span>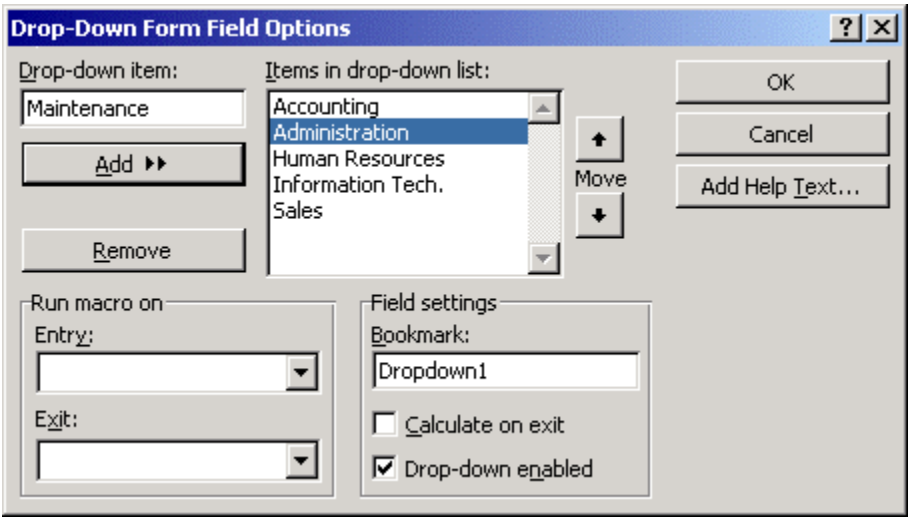

When you are ready to try out the drop-down list field, simply click the **Protect**  Form button on the Forms toolbar. The drop-down list should now be fully functional.

TM

**brainbuzz**.con

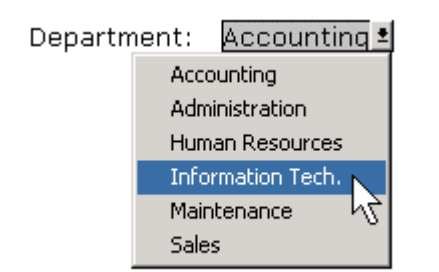

#### **Use advanced text alignment features with graphics**

Remember that inserted ClipArt or a bitmapped image behaves in Word 2000 as if it were a single text character. To position a drawing object in relation to the page or surrounding text, right-click the object that you want to position and choose **Format Picture...** from the shortcut menu. In the **Format Picture** dialog box, navigate to the **Layout** tab, and click **Advanced**.... The **Picture Position** tab of the **Advanced Layout** dialog box gives you a tremendous degree of control over how the image is oriented to the margin or to the page as a whole. The **Text Wrapping** tab allows you to control the behavior of surrounding text in relation to the inserted graphic. Spend a lot of time experimenting with each and every option in this dialog box until you are thoroughly familiar with how they all behave.

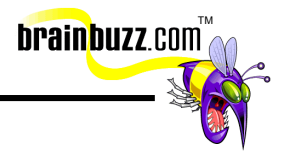

<span id="page-39-0"></span>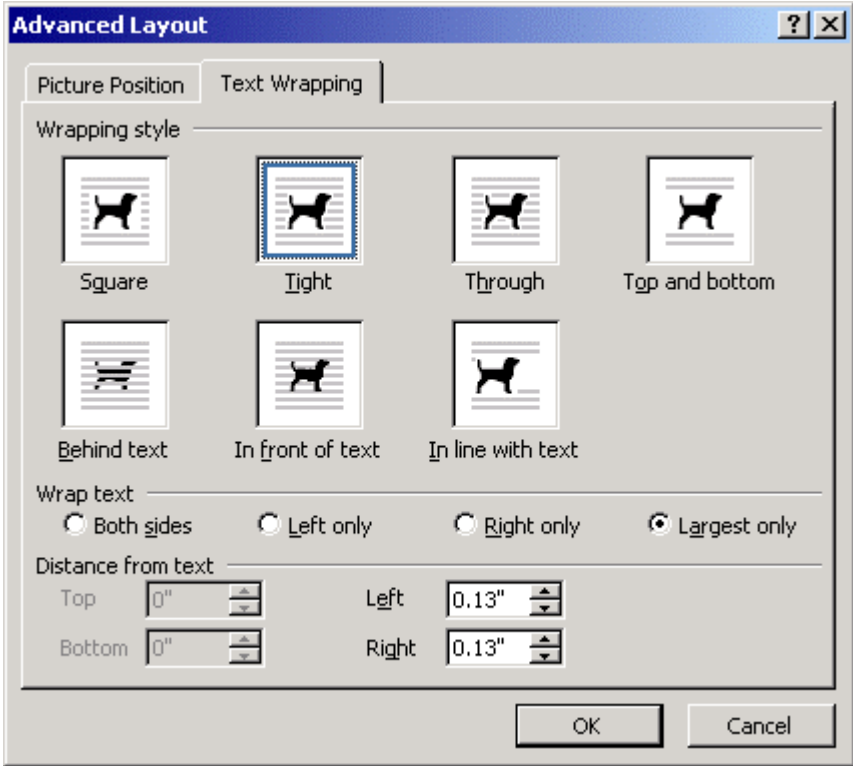

#### **Customize toolbars**

The **Customize** dialog box must be open before you can perform any toolbar customizations. To open the **Customize** dialog box, right-click any available toolbar button and choose **Customize...** from the shortcut menu. Alternatively, click **Tools** => **Customize...**. A third method is to click **View** => **Toolbars** => **Customize…**.

To add a toolbar button, click the **Commands** tab of the **Customize** dialog box. Select a toolbar category, and scroll through the individual commands. There are far more toolbar buttons than what are given by default on the Standard and Formatting toolbars. Click and drag the desired command button to a location on an existing toolbar. Alternatively, you can drag a command into a menu by simply pointing to a menu, letting it open, and placing the new command at the desired location in the menu. To remove an existing toolbar or menu option, simply drag it off the toolbar and into the document area. Remember that the **Customize** dialog box must be open!

<sup>© 2001</sup> All Rights Reserved – BrainBuzz.com

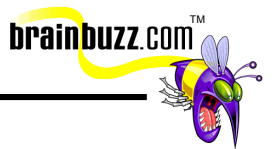

To create a new toolbar, click the **Toolbars** tab of the **Customize** dialog box and click **New...**.Name the new toolbar and decide whether you want the new toolbar attached to the current document or to the current template. When you click **OK** you will see a new, blank toolbar. Follow the procedure given above to add toolbar buttons to a toolbar.

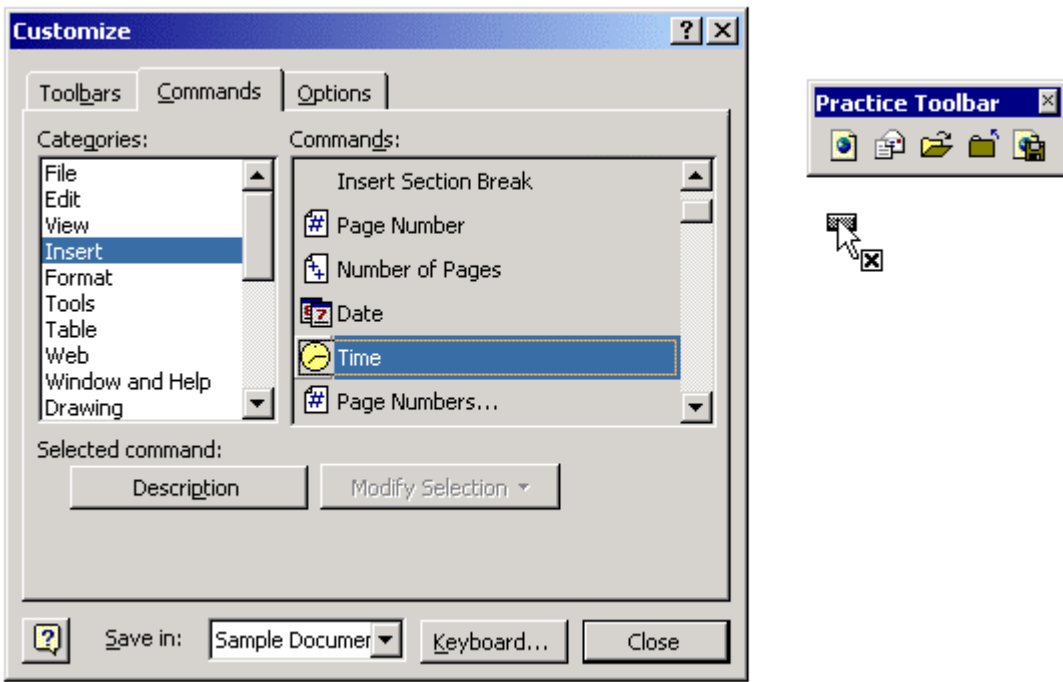

Toolbars can be undocked and redocked by clicking and dragging them by their grab bars. An undocked toolbar may be moved by dragging its title bar.

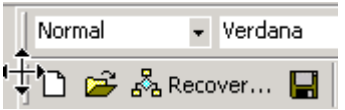

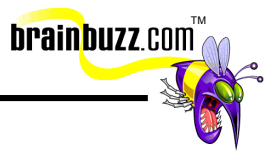

# <span id="page-41-0"></span>**Collaborating with Workgroups**

#### **Create and format tables**

To create a new table, you can either click and drag the **Insert Table** button on the Standard toolbar, or you can click **Table** => **Insert** => **Table...** and specify the desired table properties in the **Insert Table** dialog box.

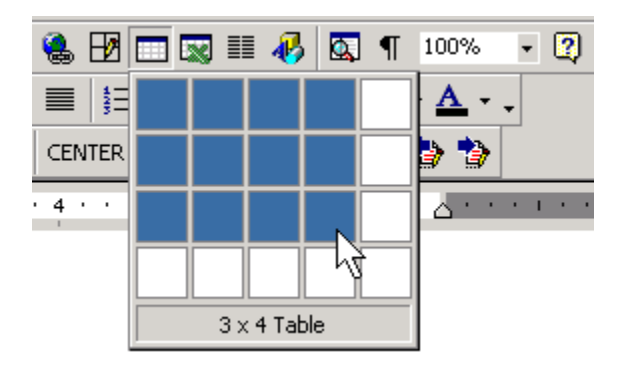

You can format tables quickly by placing your cursor within the table and clicking **Table** => **Table AutoFormat...**. In the **Table AutoFormat** dialog box, select a format in the **Formats:** list. You can also selectively reject certain formatting elements by clearing the appropriate check box(es).

<sup>© 2001</sup> All Rights Reserved – BrainBuzz.com

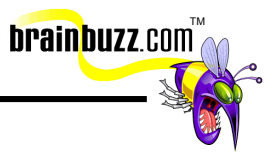

<span id="page-42-0"></span>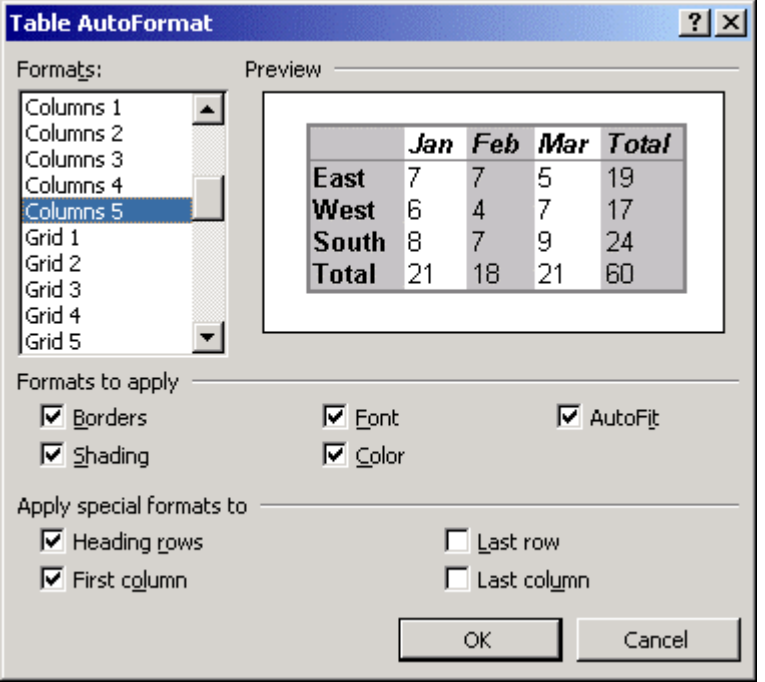

#### **Insert comments**

To insert a comment, place the cursor at the appropriate location and click **Insert** => **Comment**. Type the comment into the comment pane at the bottom of the screen. Word 2000 generates the author's name from the information provided in the **User Information** tab of the **Options** properties sheet under the **Tools** menu.

The easiest way to read comments is to hover your insertion point over the commented text. The ScreenTip will display the comment along with the author's name. To edit or delete a comment, right-click the comment text and choose the appropriate command from the shortcut menu.

Mr. Cramsession: Are we finished yet?

ie <mark>cursor [ผู้c2]</mark>at the ap<sub>l</sub> een. Word 2000 generat under the Tools menu.

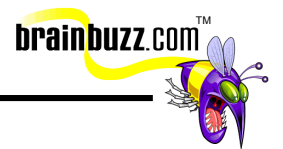

#### <span id="page-43-0"></span>**Protect documents**

To control access to your document, click **Tools** => **Options** and navigate to the **Save** tab. Under **File sharing options for**, you can specify a password to open and/or modify the document. Enable the **Read-only recommended** option if you want to allow your readers the opportunity to review your document without the ability to save changes.

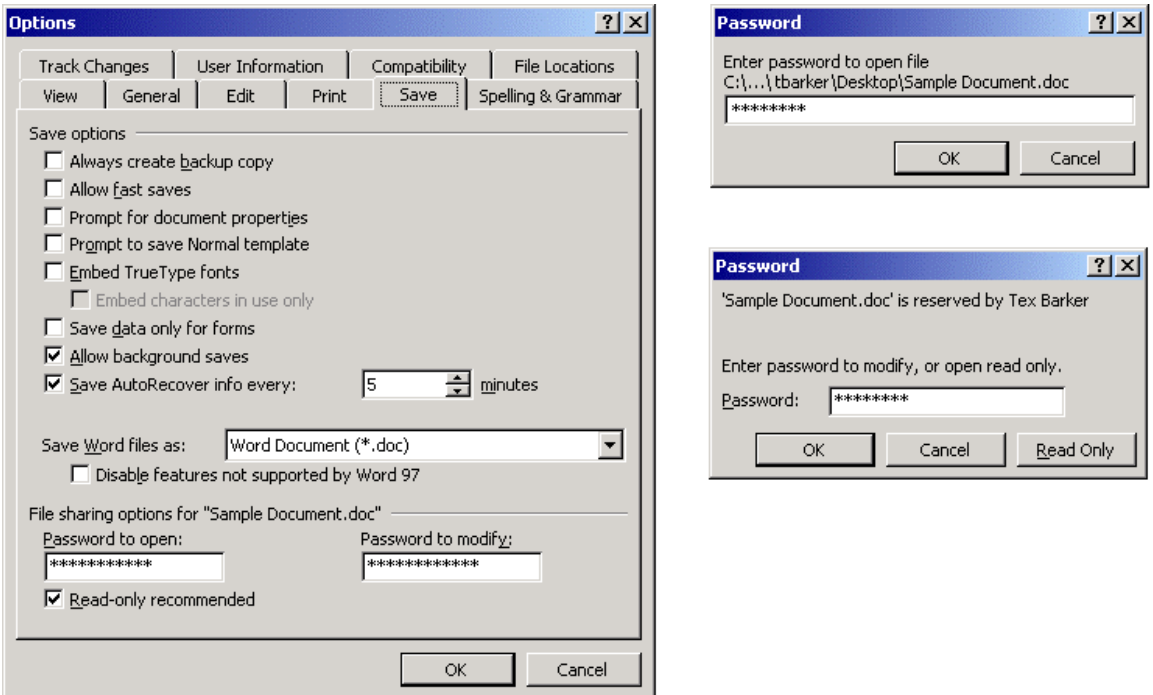

#### **Create multiple versions of a document**

Word 2000's versioning feature allows you to save your document at various stages of completion without having to save separate copies of the file. To save a version of your document, click **File** => **Versions...**. Alternatively, you can open the **Save As** dialog box and click **Tools** => **Save Version...** from the menu bar. In the **Versions in** dialog box, click **Save Now...**. Enter any optional comments in the **Save Version** dialog box and click **OK**. If you want Word 2000 to generate versions automatically, select **Automatically save a version on close**.

<sup>© 2001</sup> All Rights Reserved – BrainBuzz.com

<span id="page-44-0"></span>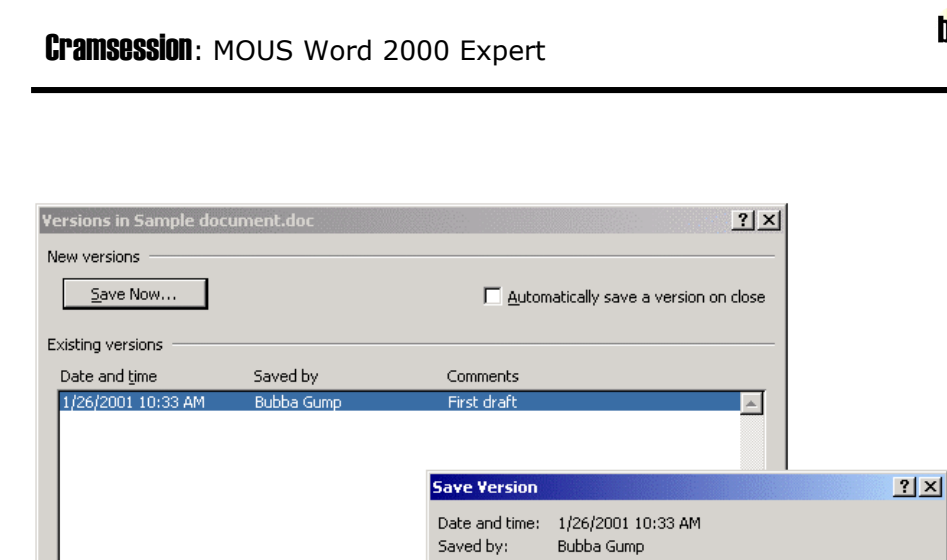

 $Delete$ 

Comments on version: Post-language edit

**brainbuzz**.com

To open a version, simple open the **Versions in** dialog, select the desired version and click **Open**. Note that if you want to save any changes to the opened version you will have to save the version as a separate document. To delete a version, click **Delete** in the **Versions in** dialog box.

**OK** 

Cancel

#### **Track changes to a document**

 $Qpen$ 

To track changes while editing a document, click **Tools** => **Track Changes** => **Highlight Changes...**. In the **Highlight Changes** dialog box, select **Track changes while editing**. You also have the opportunity to specify whether you want to see revision marks either on screen or in the printed document.

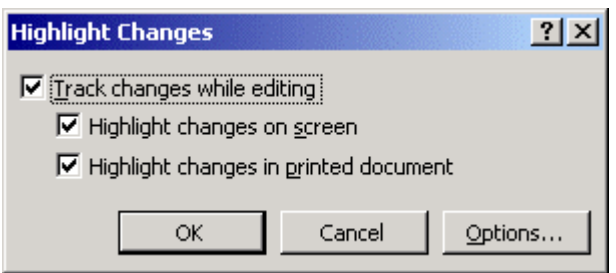

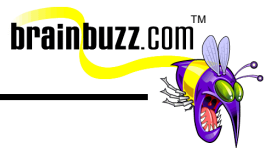

<span id="page-45-0"></span>To accept or reject tracked changes, press **CTRL+HOME** to place your cursor at the beginning of the document. Next, click **Tools** => **Track Changes** => **Accept or Reject Changes...**. In the **Accept or Reject Changes** dialog box, click **Find** to quickly locate marked areas. You can then selectively accept or reject any changed information at your discretion.

Create multiple versions of a document

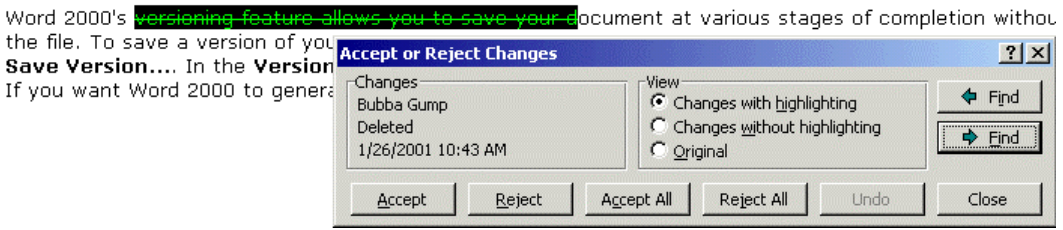

Note: You can double-click the **TRK** area of the status bar to quickly turn Track Changes on or off. By right-clicking **TRK** you can display the Track Changes options or either accept or reject the changes.

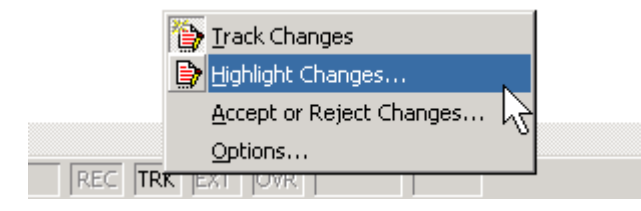

#### **Set default file location for workgroup templates**

Workgroup templates are Word templates that are stored on a network server and that appear in the **File** => **New** dialog box along with all of your locally-stored Word templates. To specify in Word 2000 where to look for workgroup templates, click **Tools** => **Options** and navigate to the **File Locations** tab. Select **Workgroup templates** under **File types:**, and click **Modify...** to browse to the network location where the shared templates are stored.

<span id="page-46-0"></span>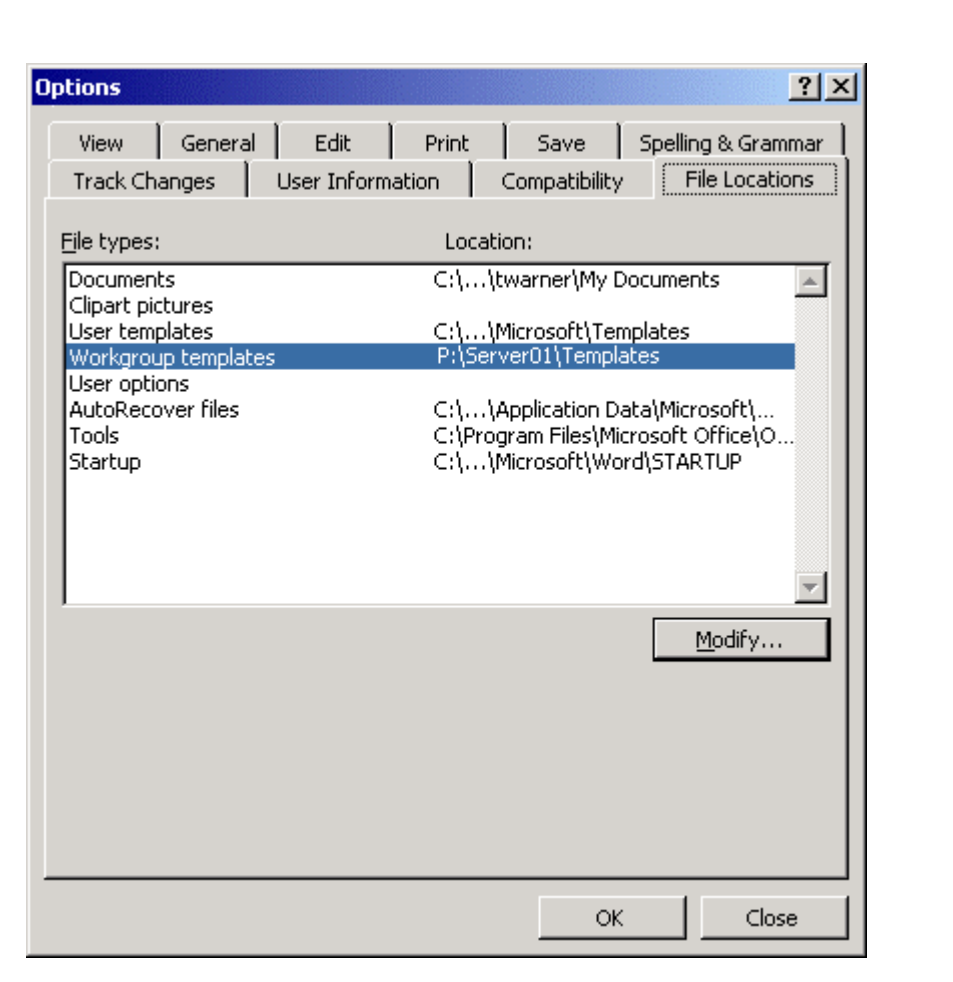

TM

**brainbuzz**.com

#### **Round Trip documents from HTML**

The idea behind HTML round-tripping is that with the exception of file versions and document passwords, all of Word 2000's formatting features will be correctly preserved when you save documents between Word's .DOC file format and the Internet's .HTM file format. To open an HTML document in Word 2000, click **File** => **Open...**. Under **Files of type:**, select **Web Pages**. Browse, open and edit the file as you would any other Word 2000 document.

To save a Word 2000 document as an HTML file, click **File** => **Save As Web Page...**. In the **Save As** dialog box, click **Change Title...** to change the title that will appear in the Web browser's title bar.

Click [here](http://cramsession.brainbuzz.com/cramsession/microsoft/MOUSWord/) for information on MOUS Word 2000.

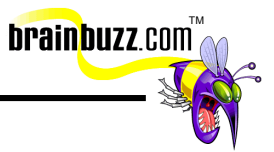

<sup>© 2001</sup> All Rights Reserved – BrainBuzz.com